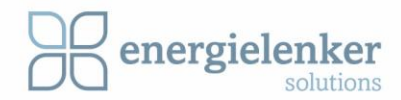

# HANDBUCH

# Lobas Lastmanagement

Version 2.1.0

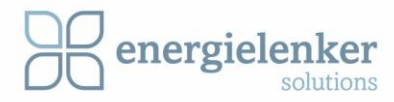

# Inhaltsverzeichnis

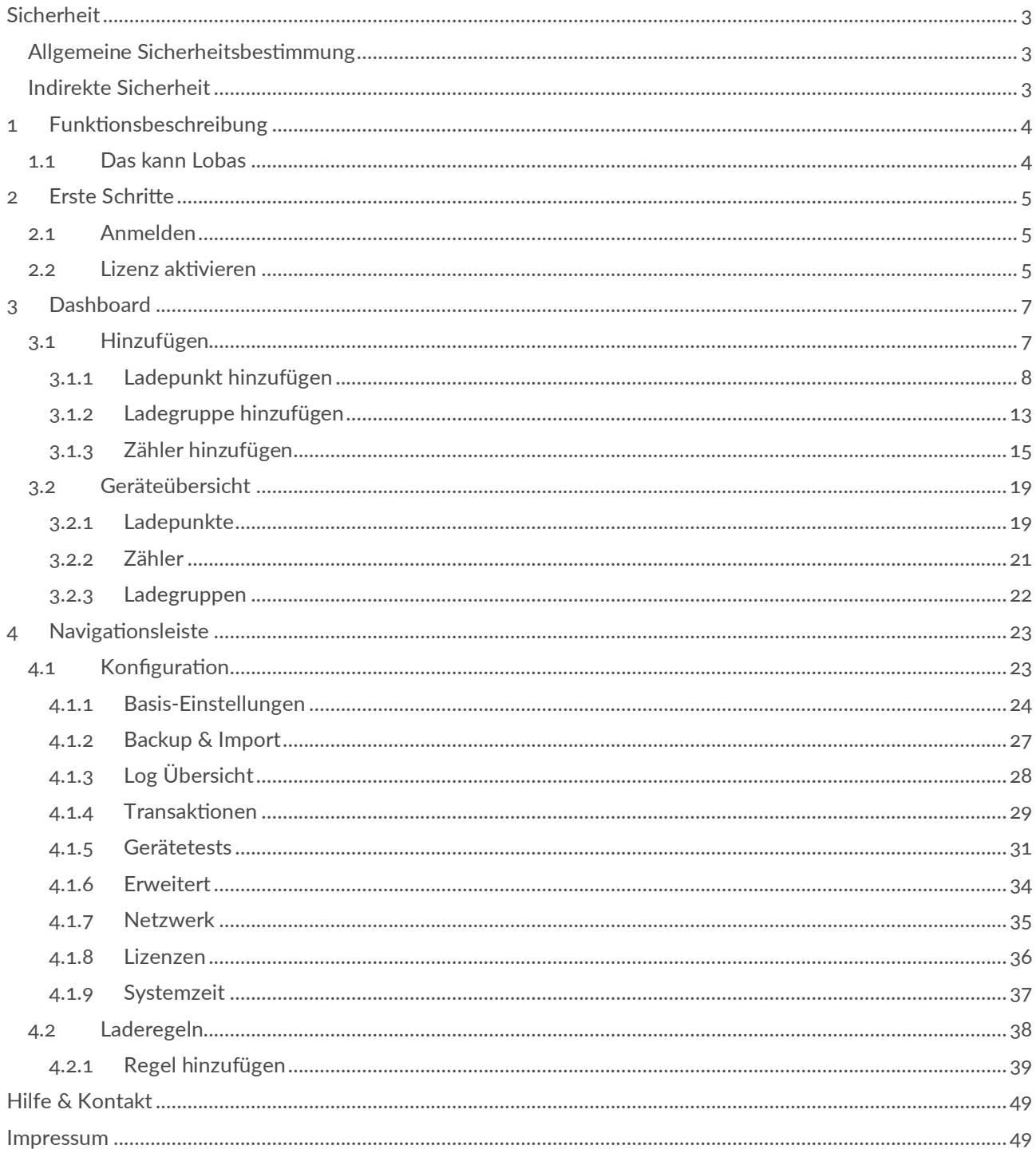

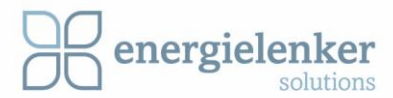

# <span id="page-2-0"></span>**Sicherheit**

## <span id="page-2-1"></span>Allgemeine Sicherheitsbestimmung

- ▶ Diese Dokumentation ist Teil des Produktes. Die Dokumentation sollte während der gesamten Nutzungsdauer des Produktes aufgehoben und den nachfolgenden Benutzer des Produktes weitergegeben werden. Es sollte sichergestellt werden, dass gegebenenfalls jede erhaltene Ergänzung in die Dokumentation mit aufgenommen wird.
- Sämtliche Arbeitsschritte, die im Zusammenhang mit der Verwendung von Lobas stehen, dürfen nur von Fachkräften durchgeführt werden, die über ausreichende Kenntnisse im Umgang mit dem jeweils eingesetzten PC-System verfügen. Arbeitsschritte, in deren Folge Dateien auf dem PC-System erzeugt oder verändert werden, dürfen nur von Fachkräften durchgeführt werden, die zusätzlich zu den oben genannten auch über ausreichende Kenntnisse in der Administration des eingesetzten PC-Systems verfügen. Arbeitsschritte, in deren Folge das Verhalten des PC-Systems in einem Netzwerk verändert wird, dürfen nur von Fachkräften durchgeführt werden, die zusätzlich zu den oben genannten auch über ausreichende Kenntnisse in der Administration des jeweils eingesetzten Netzwerks verfügen.
- Die geltenden Gesetze, Normen, Bestimmungen, örtlichen Vorschriften, den Stand der Technik und die Regeln der Technik zum Zeitpunkt der Installation sind einzuhalten.

## <span id="page-2-2"></span>Indirekte Sicherheit

- Werden Automatisierungslösungen realisiert, die im Fehlerfall Personenschäden oder große Sachschäden verursachen können, müssen entsprechende Maßnahmen ergriffen werden, um auch im Fehlerfall einen sicheren Betriebszustand der Anlage zu erreichen.
- Alle Produkte in einem Netzwerk sollten auf unterschiedliche IP-Adressen eingestellt werden.
- ▶ Einen PC, auf dem ein DHCP-Server installiert ist, sollte niemals an ein globales Netzwerk angeschlossen werden. In größeren Netzwerken ist in der Regel bereits ein DHCP-Server vorhanden, mit dem es zu Kollisionen kommt, wonach das Netzwerk zusammenbrechen kann.
- Es sollten nur die aktuellen Sicherheitssoftwares verwendet werden.
- Alle Softwarekomponenten oder Programme, die für den geplanten Einsatzzweck Ihres PC-Systems nicht benötigt werden, sollten deinstalliert oder deaktiviert werden.

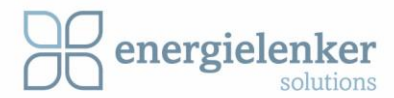

## <span id="page-3-0"></span>1 Funktionsbeschreibung

Mit Lobas (Load Balancing System), dem Lastmanagement von energielenker solutions, wird die Gefahr von Netzüberlastungen und teuren Lastspitzen vermieden. Lobas sorgt für eine kontinuierliche Netzstabilität, auch wenn mehrere Ladestationen gleichzeitig in Betrieb sind. Die begrenzt zur Verfügung stehende Anschlussleistung an Ihrem Standort wird von unserem dynamischen Lastmanagementsystem ganz nach Ihren Bedürfnissen auf die einzelnen Ladepunkte verteilt.

## <span id="page-3-1"></span>1.1 Das kann Lobas

- Lobas regelt die Gesamtladeleistung am Standort, die Leistungen pro Ladesäule oder Wohneinheit sowie die Verteilung der zur Verfügung stehenden Leistung.
- Lobas regelt die angeschlossenen Leistungen in Abhängigkeit von anderen Verbrauchern wie Produktionsanlagen, BHKWs oder Photovoltaikanlagen.
- Vorhandene Speicherlösungen werden bei der Leistungsregulierung berücksichtigt.
- Lobas nutzt Zeitpläne oder Priorisierungen, z.B. für Vertriebsfahrzeuge, um die Ladevorgänge effizient zu planen.
- Lobas ermöglicht ein PV-Überschussladen, sodass der am Standort produzierte Solarstrom für die Ladevorgänge genutzt werden kann, sofern er nicht im Gebäude verbraucht wird.
- Lobas kann Priorisierungen nach RFID-Karten oder Ladetechniken verarbeiten.
- Im Web-Interface von Lobas werden alle aktuellen Daten übersichtlich visualisiert. Zudem können hier alle Einstellungen der Regelparameter vorgenommen werden.

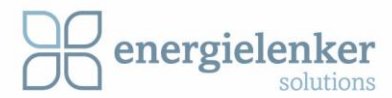

## <span id="page-4-0"></span>2 Erste Schritte

## <span id="page-4-1"></span>2.1 Anmelden

Lobas ist standardmäßig auf DHCP eingestellt.

- 1. Um auf das Web-Interface zukommen, muss im Internetbrowser die IP-Adresse, die auf dem Lobas angezeigt wird, in der URL-Zeile eingegeben werden.
- 2. Zum Anmelden werden folgende Daten benötigt: Benutzername: admin Passwort: admin01

Die Eingabe wird mit der Schaltfläche *Jetzt anmelden* bestätigt.

Nach der ersten Anmeldung sollte das Admin Passwort geändert werden. Dieses kann unter dem Navigationspunkt *Konfiguration/Erweitert* getan werden. Im Kapitel *[4.1.6](#page-33-0)* ist eine genaue Erklärung

## <span id="page-4-2"></span>2.2 Lizenz aktivieren

Wenn noch keine Lizenz hochgeladen wurde, öffnet sich ein Fenster, welches wie das folgende Bild aussieht. Am oberen Ende des Bildes ist eine Warnung zu sehen. Um eine Lizenz hochzuladen, kann auf den Link *Zum Lizenz-Upload* oder im Menü (links) auf Konfiguration und dort auf den Punkt *Lizenzen* geklickt werden.

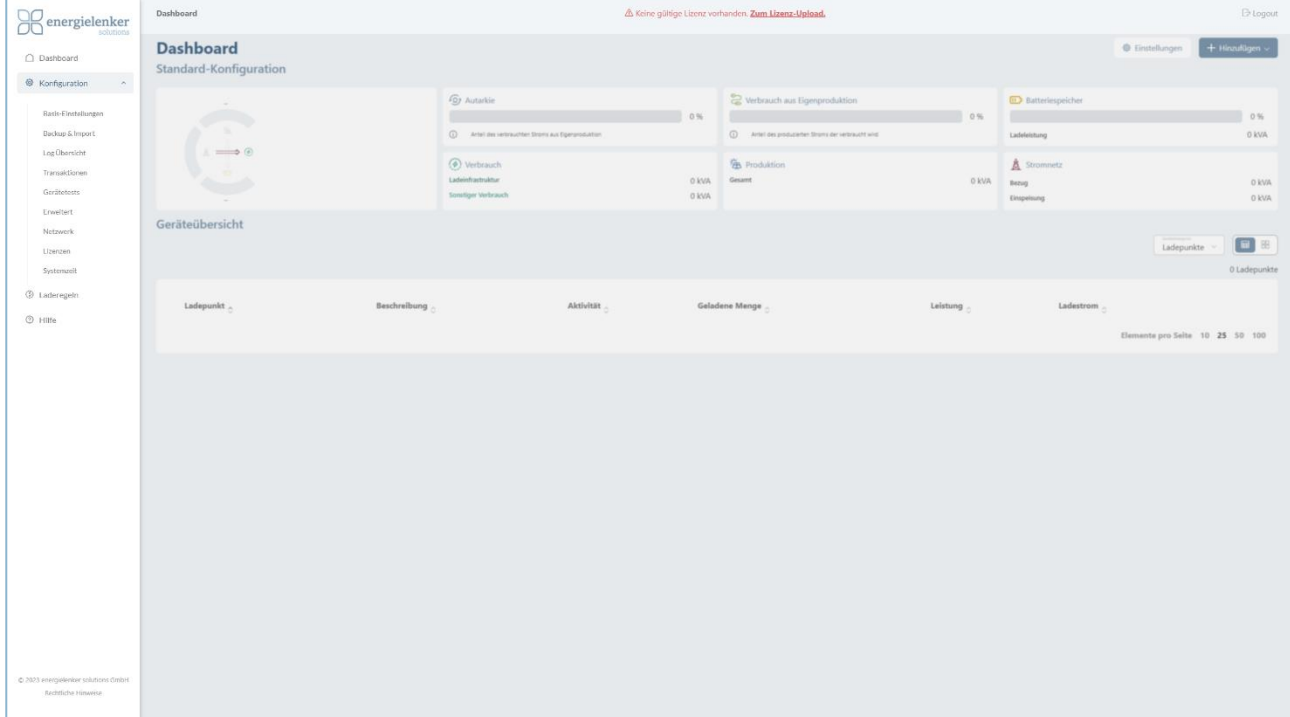

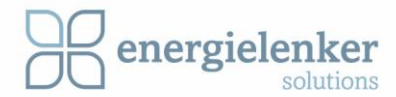

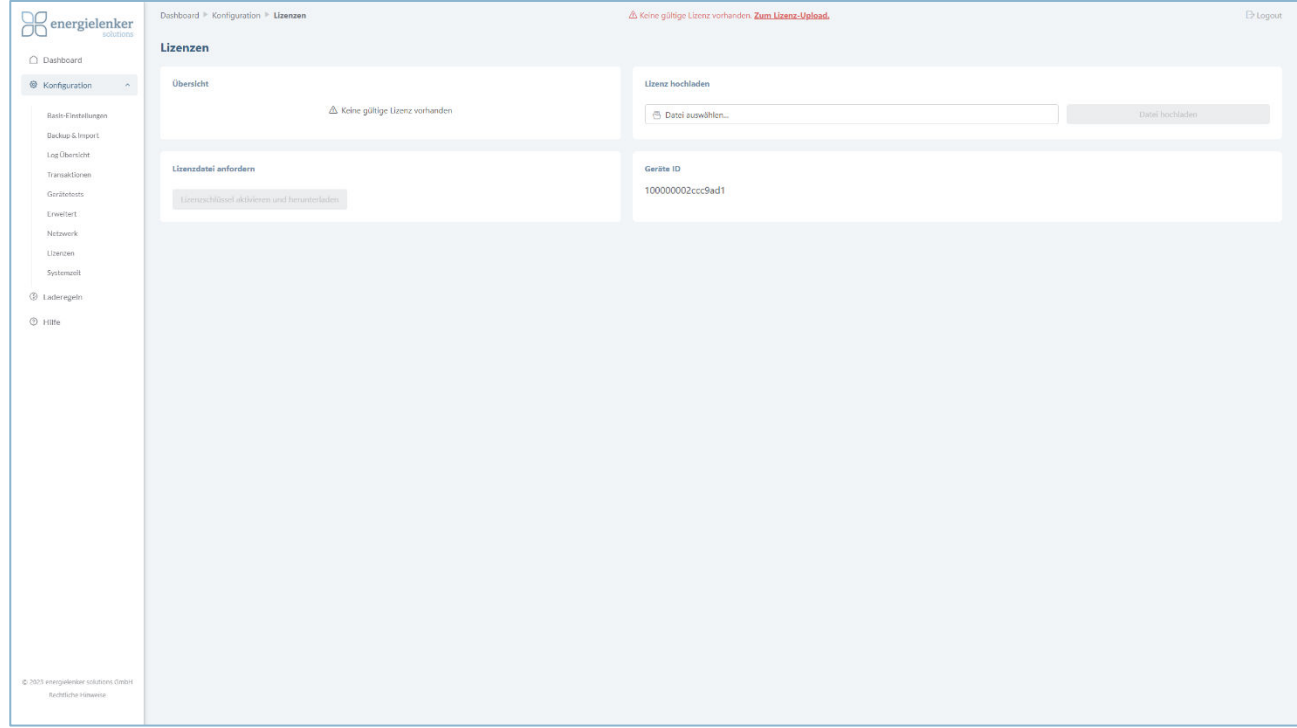

#### Es öffnete sich dann folgendes Fenster:

Hier können die Lizenzen hochgeladen werden. Im Kapitel *[4.1.8 Lizenzen](#page-35-0)* sind diese Schritte genauer beschrieben.

- Klicke auf *Hinzufügen,* um Ladestationen und Zähler hinzuzufügen. [Kapitel *[3.1](#page-6-1)*]
- Über die das Feld *Konfigurationen*, in der *Navigationsleiste*, können Systemeinstellung festlegt und die Geräte testet werden. [Kapitel *[4.1](#page-22-1)*]
- Unter dem Feld *Laderegeln*, können Laderegeln bestimmt werden. [Kapitel *[4.2](#page-37-0)*]

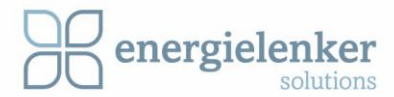

# <span id="page-6-0"></span>3 Dashboard

Klicke in dem Navigationsleiste (links) auf *Dashboard*, um zum *Dashboard* zu gelangen. Das Dashboard gibt eine generelle Übersicht über das System. Hier können die aktuelle Verbrauchs- und Erzeugungswerte eingesehen werden.

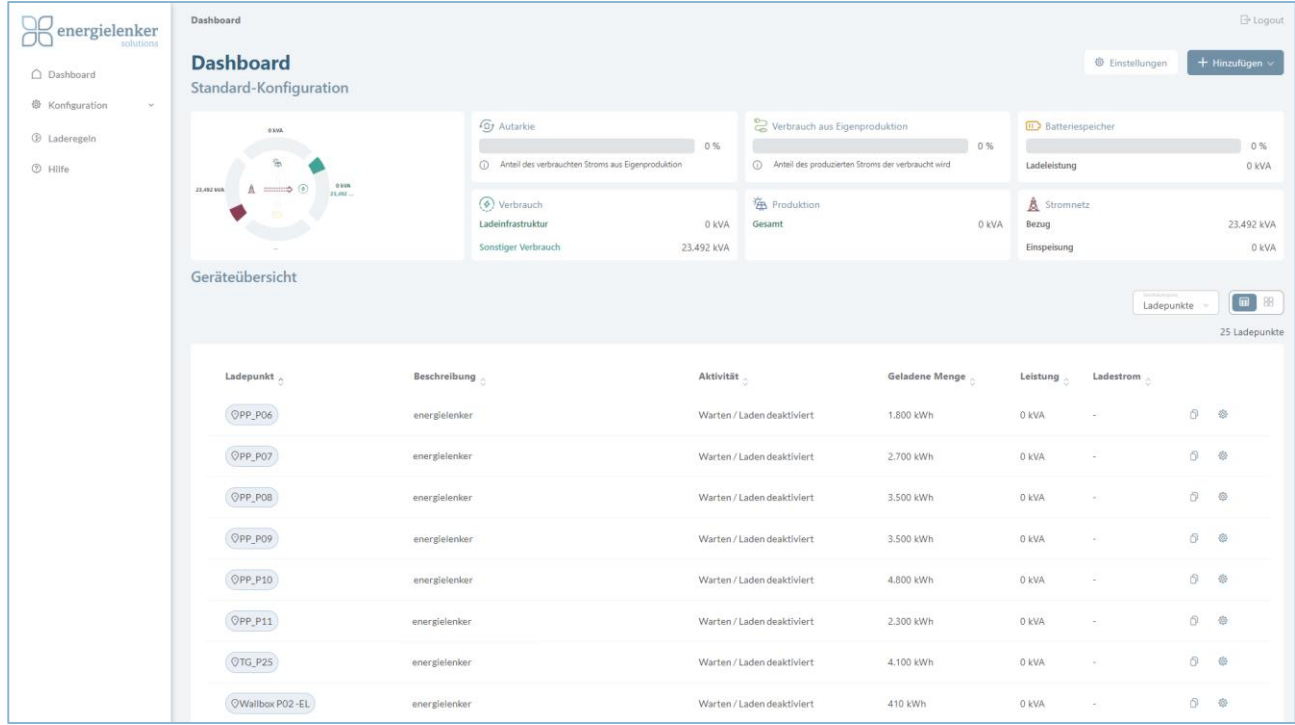

## <span id="page-6-1"></span>3.1 Hinzufügen

Rechts, über den Button *Hinzufügen*, können Ladepunkte, Ladegruppen oder Zähler hinzugefügt werden.

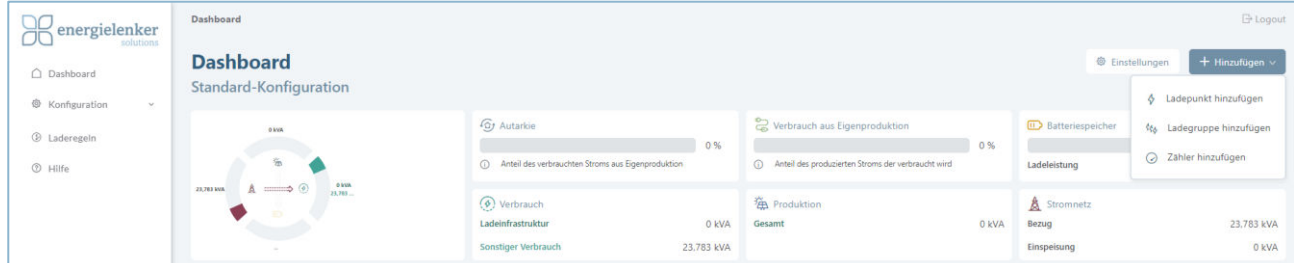

#### **Hinweis:**

Das Bearbeiten von Geräten ist nur in einem Tab/Browser gleichzeitig möglich. Wenn von mehreren Tabs/Browsern gleichzeitig bearbeitet wird, kann dies zu Problemen führen.

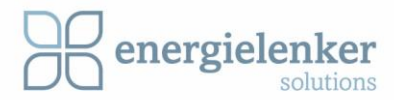

## <span id="page-7-0"></span>3.1.1 Ladepunkt hinzufügen

Per Klick auf die Schaltfläche "Ladepunkt hinzufügen" (oben rechts) können Ladestation hinzuzufügen werden.

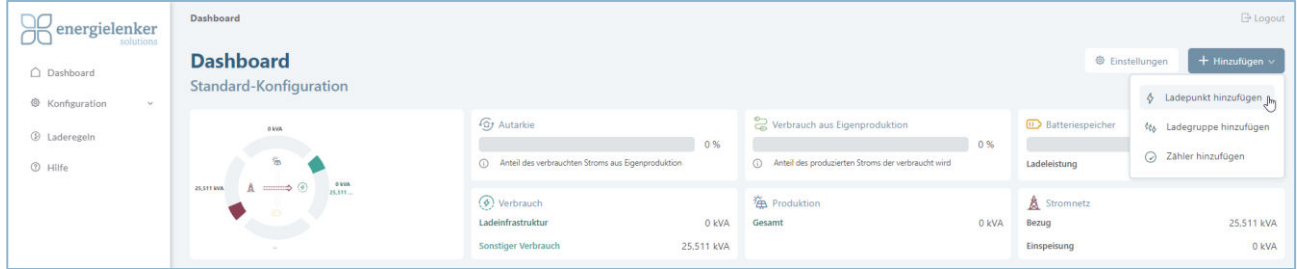

Die folgende Maske öffnet sich, wo die Daten für das Ladegerät festgelegt werden können:

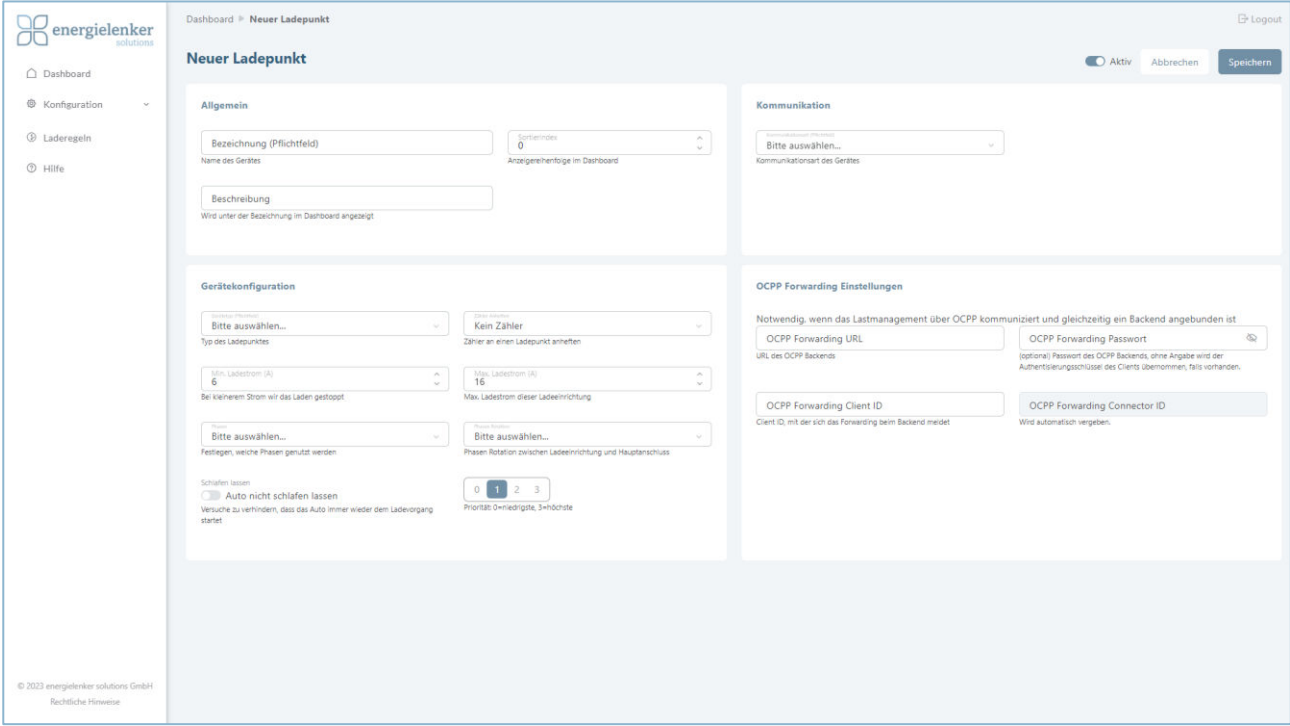

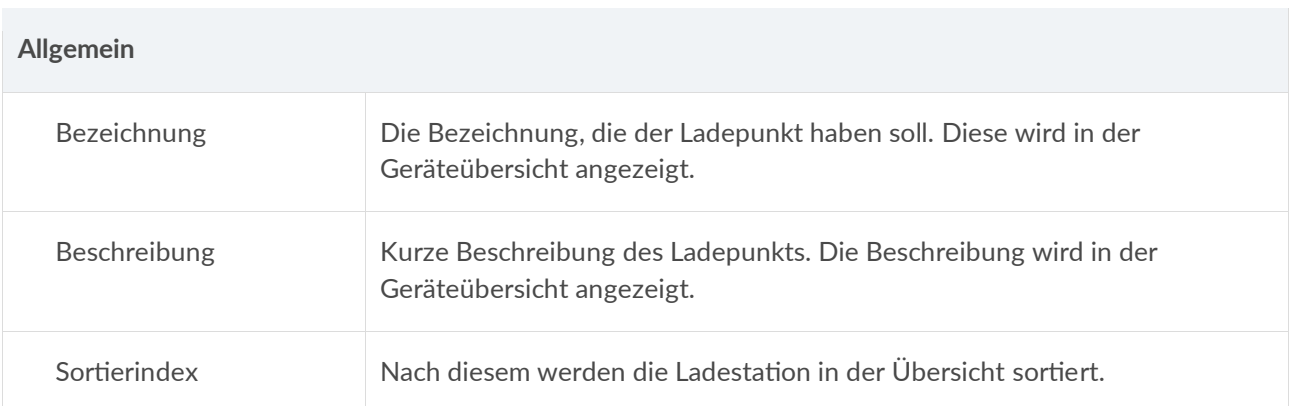

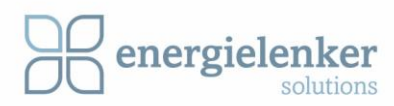

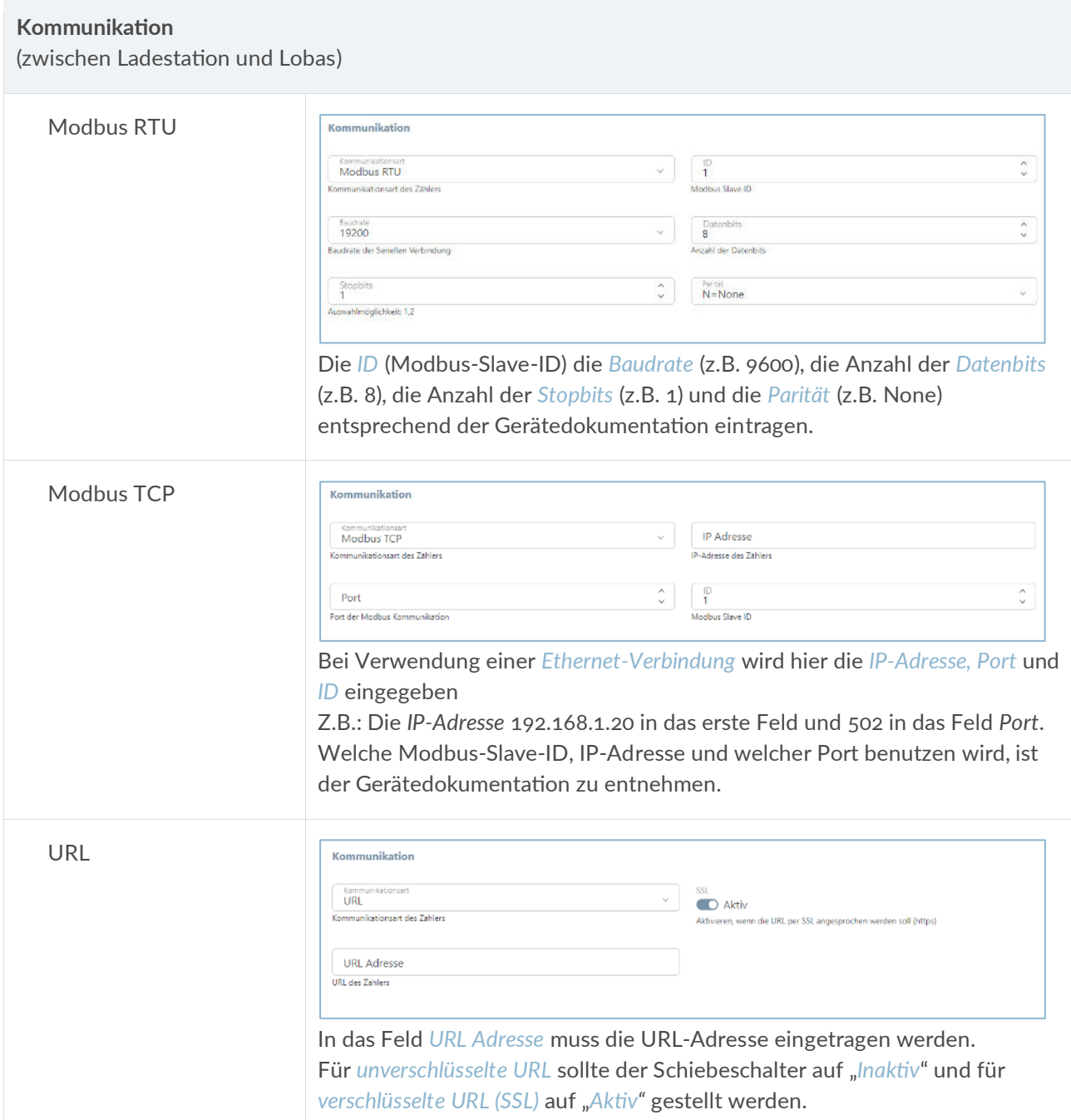

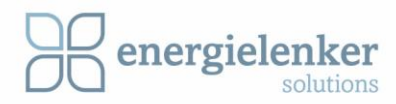

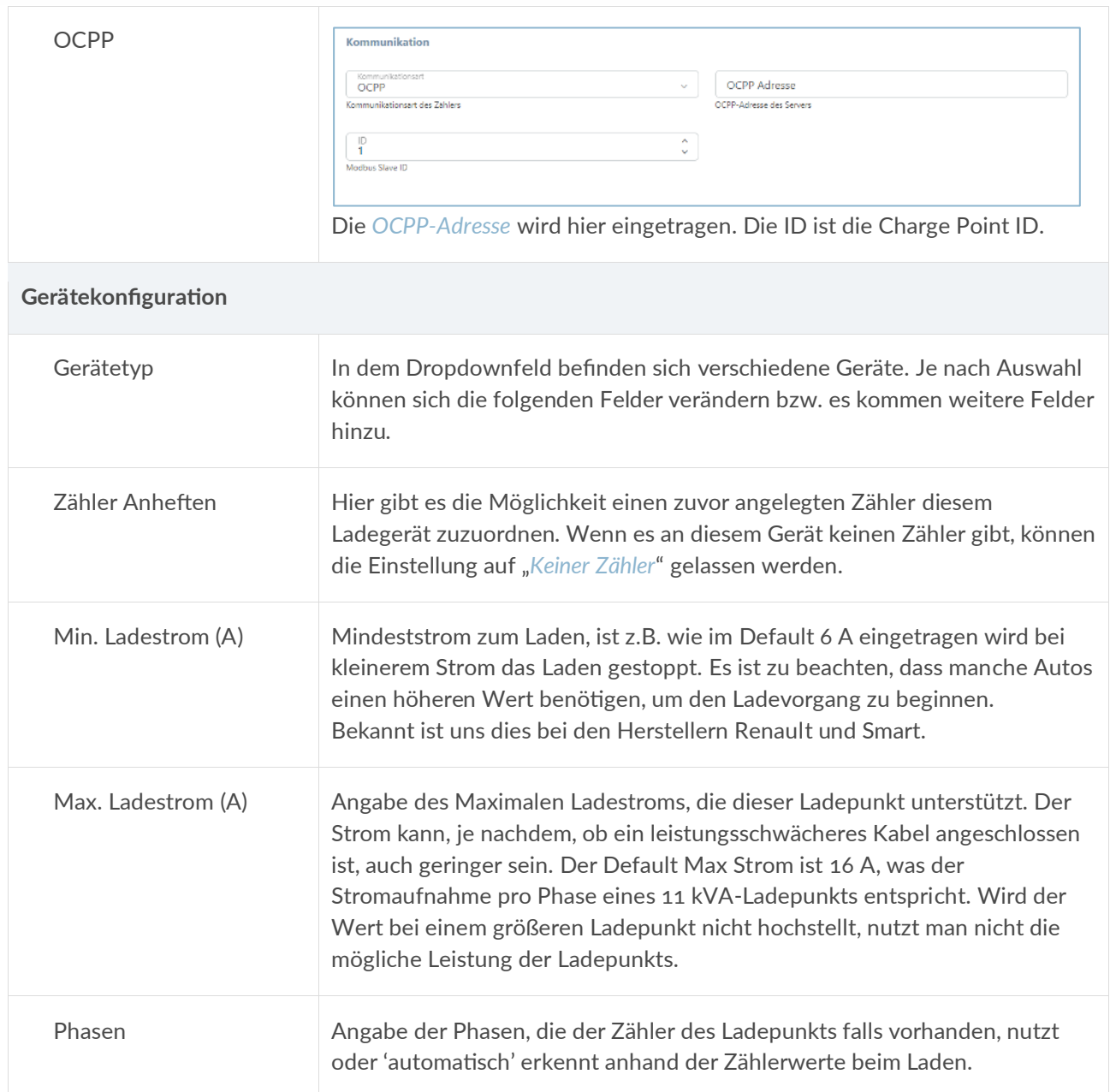

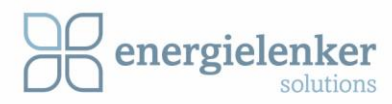

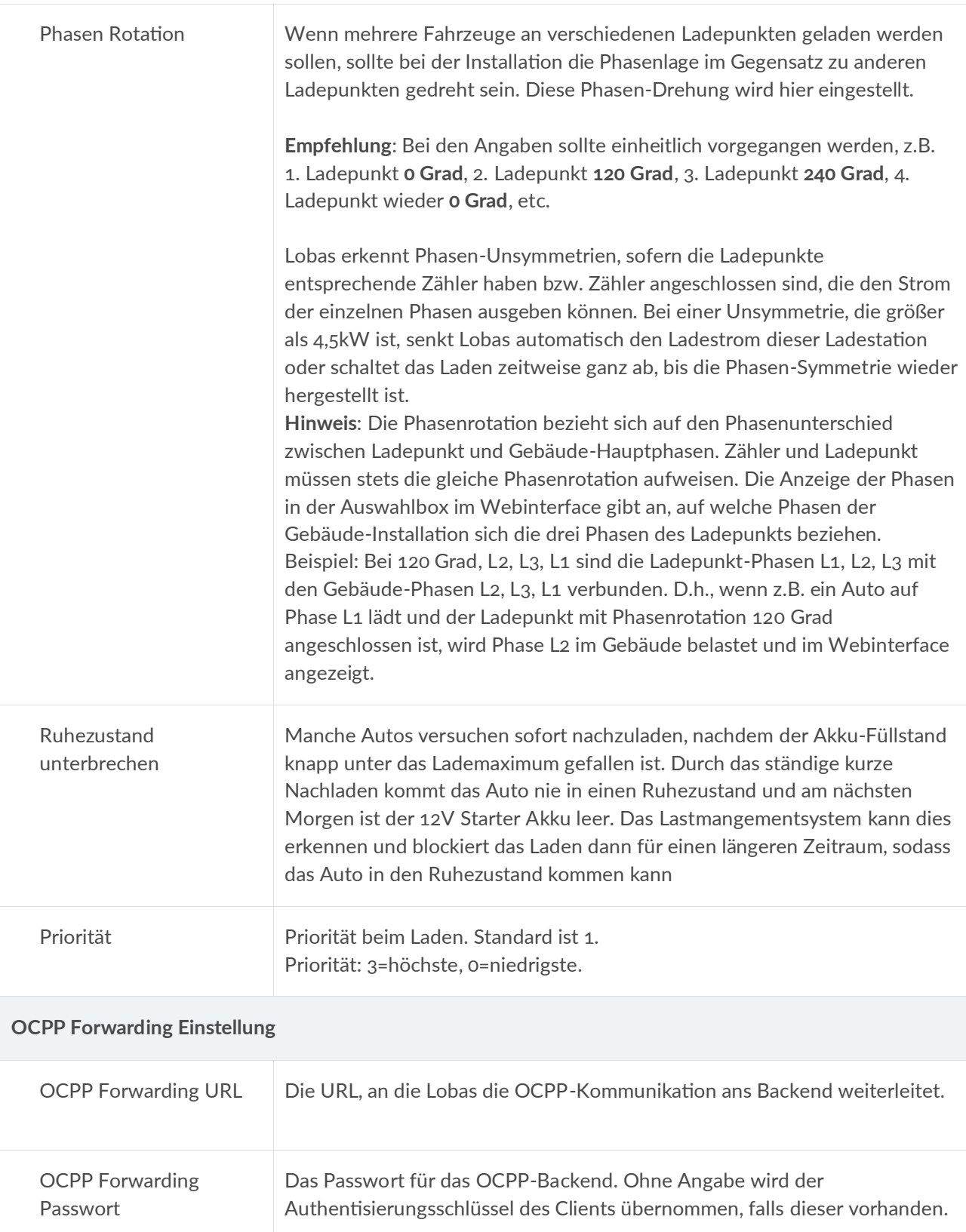

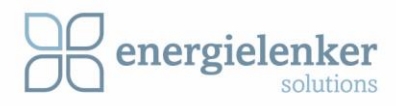

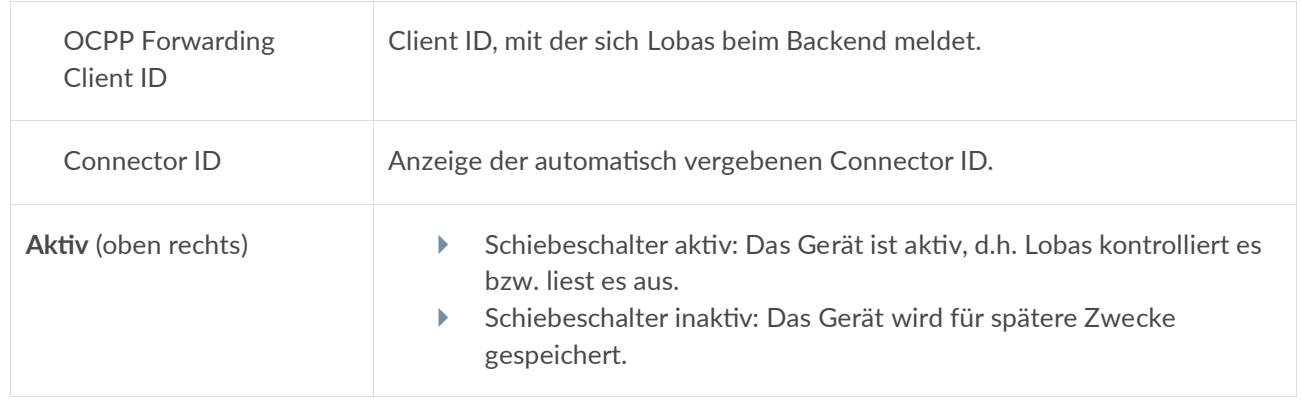

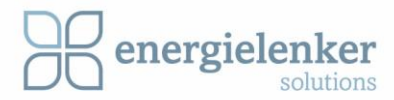

## <span id="page-12-0"></span>3.1.2 Ladegruppe hinzufügen

Über die Schaltfläche "Ladegruppe hinzufügen" (oben rechts) lässt sich eine Ladegruppe anlegen. Diese dient dazu, um Gruppenkonfiguration festzulegen und die Gesamtleistung einer Gruppe darzustellen.

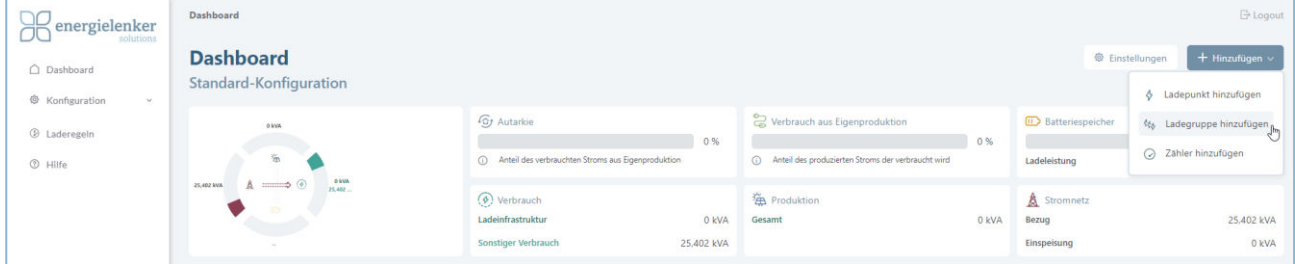

#### Folgende Maske öffnet sich:

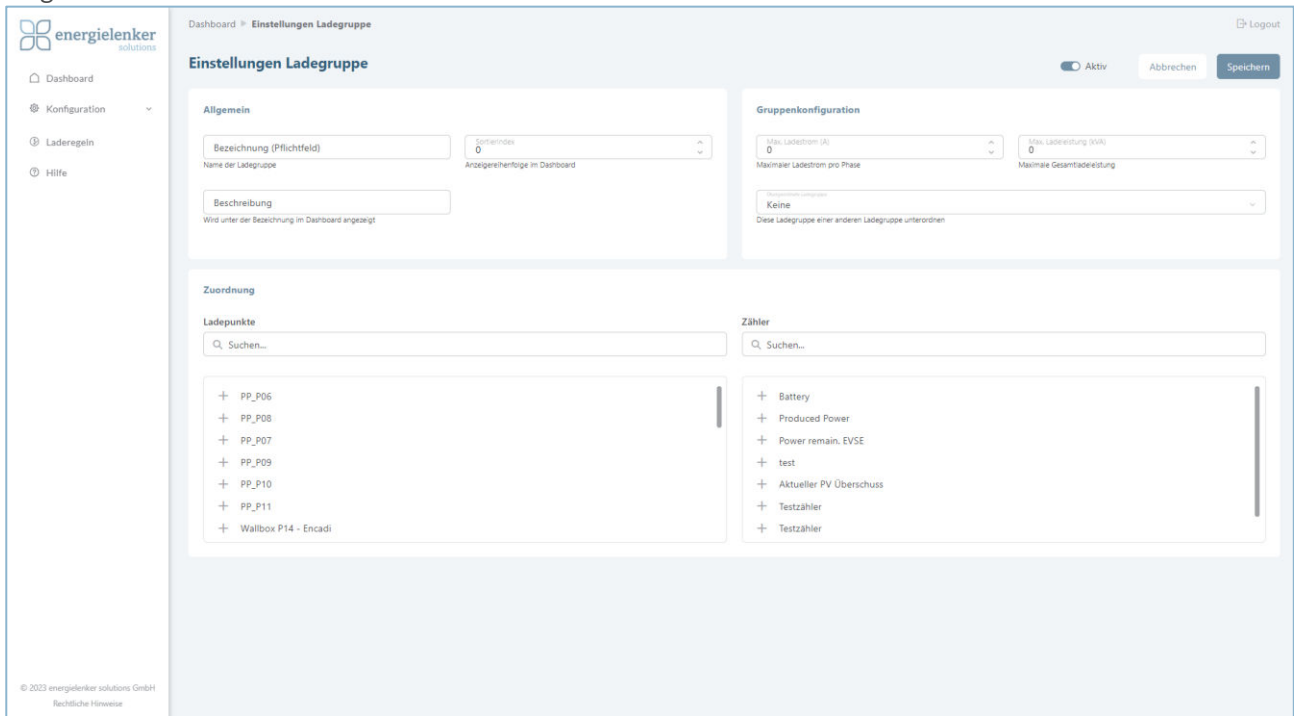

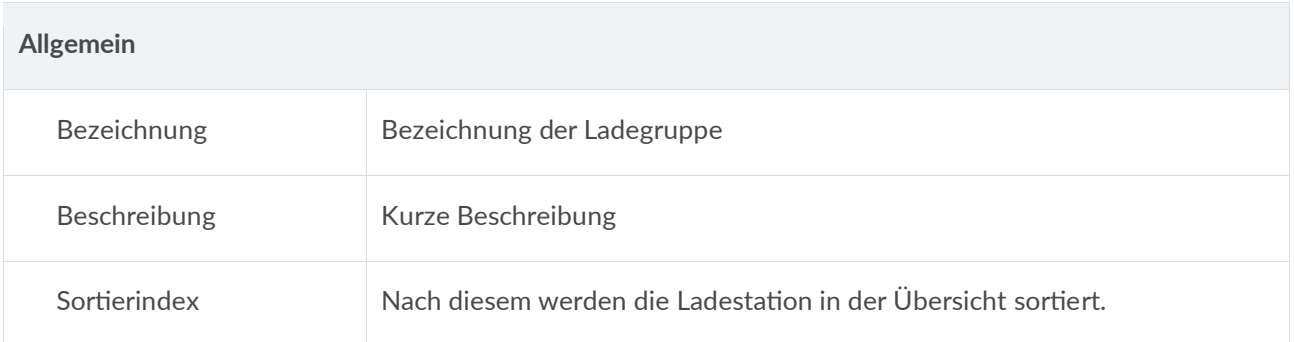

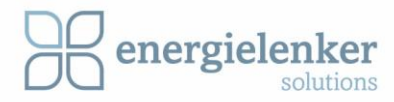

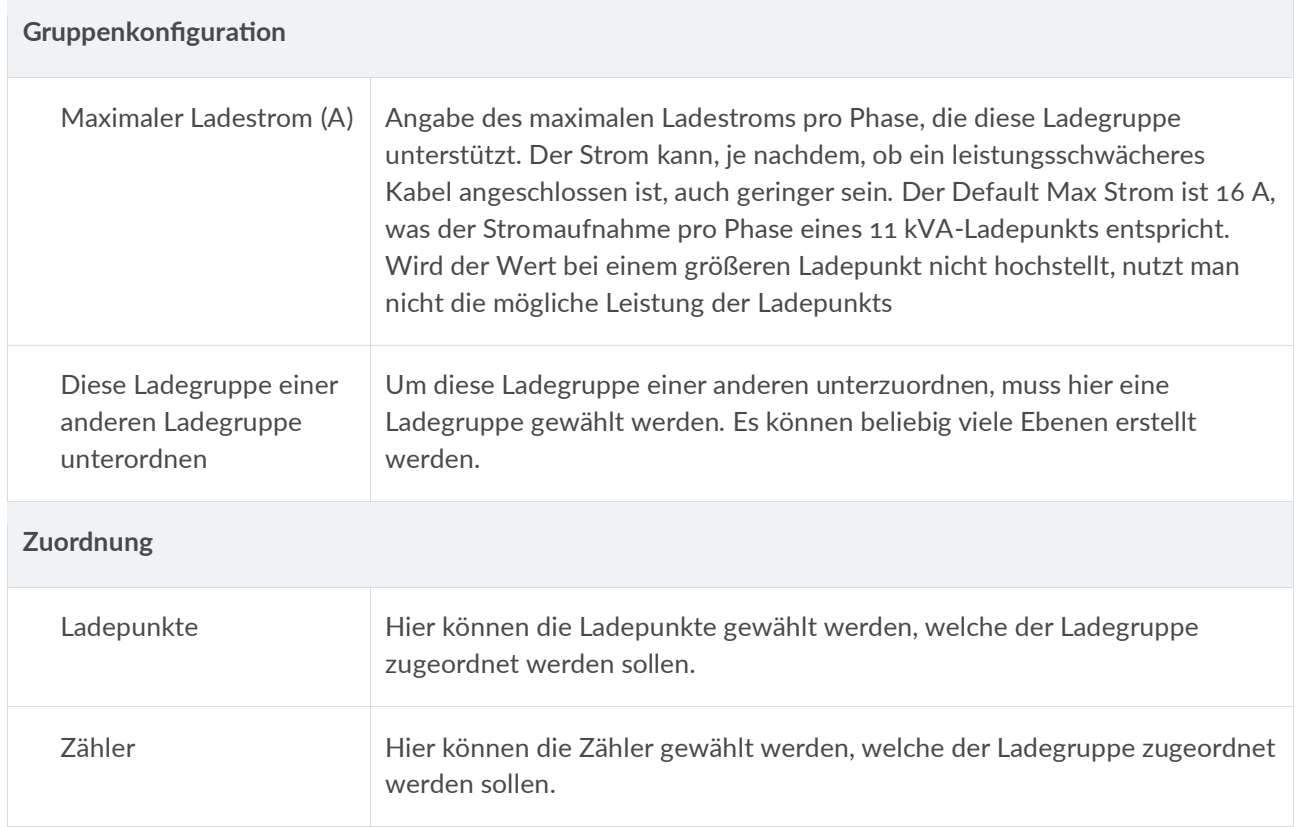

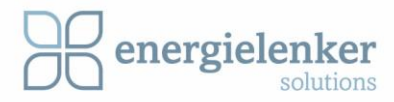

## <span id="page-14-0"></span>3.1.3 Zähler hinzufügen

Über die Schaltfläche "Zähler hinzufügen" (oben rechts) lassen sich Zähler einrichten.

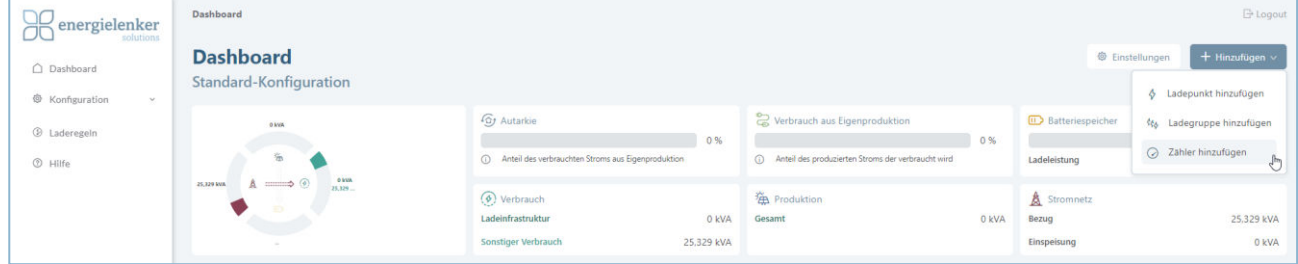

#### Folgende Maske öffnet sich:

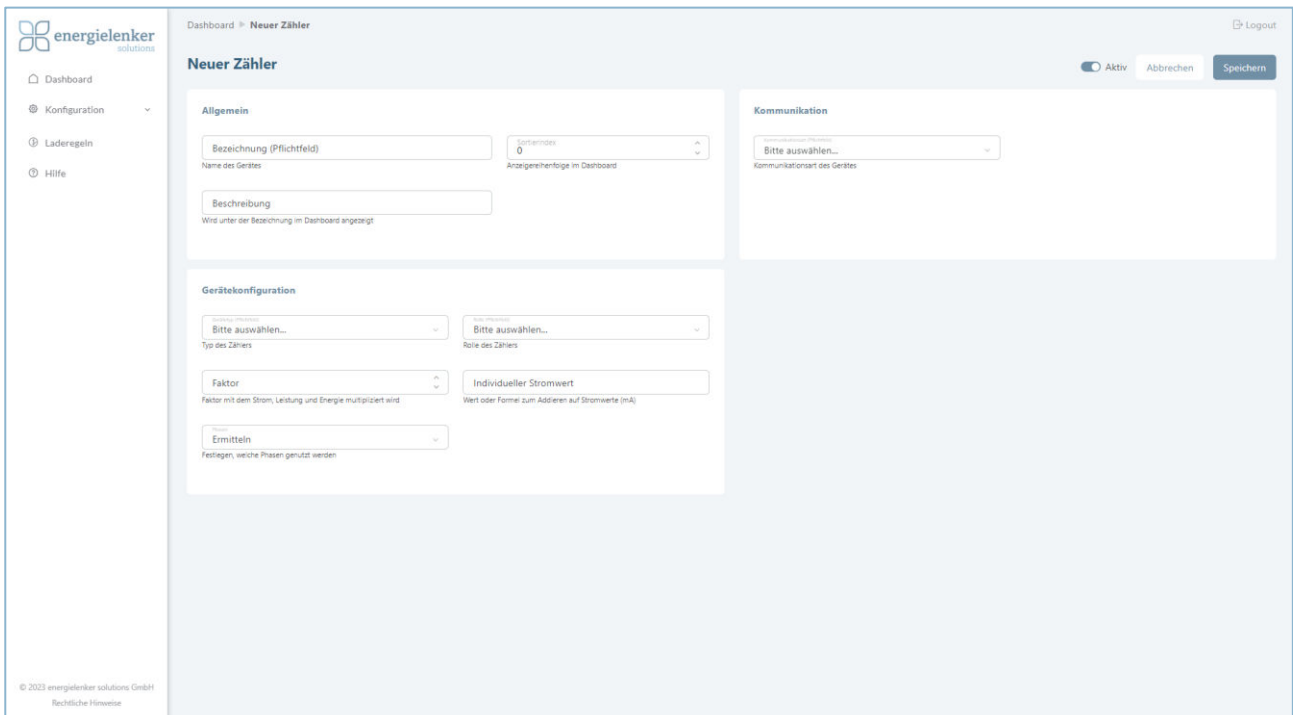

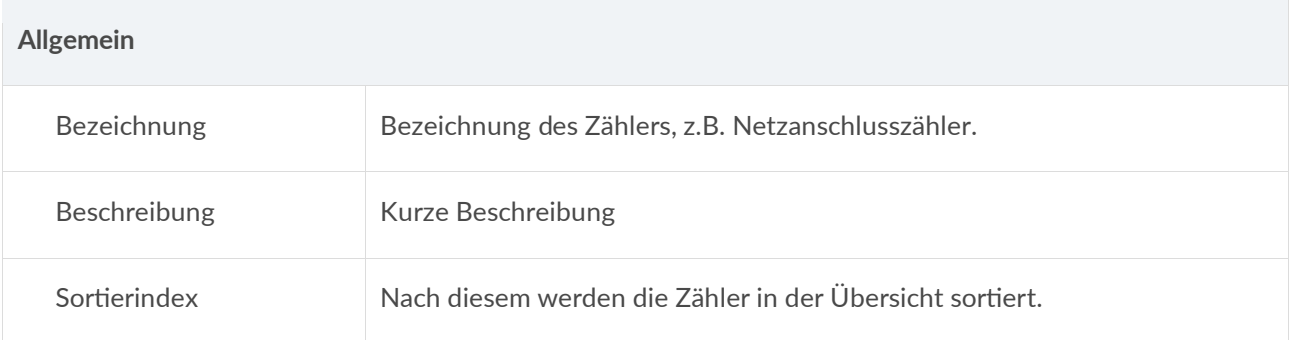

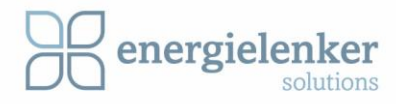

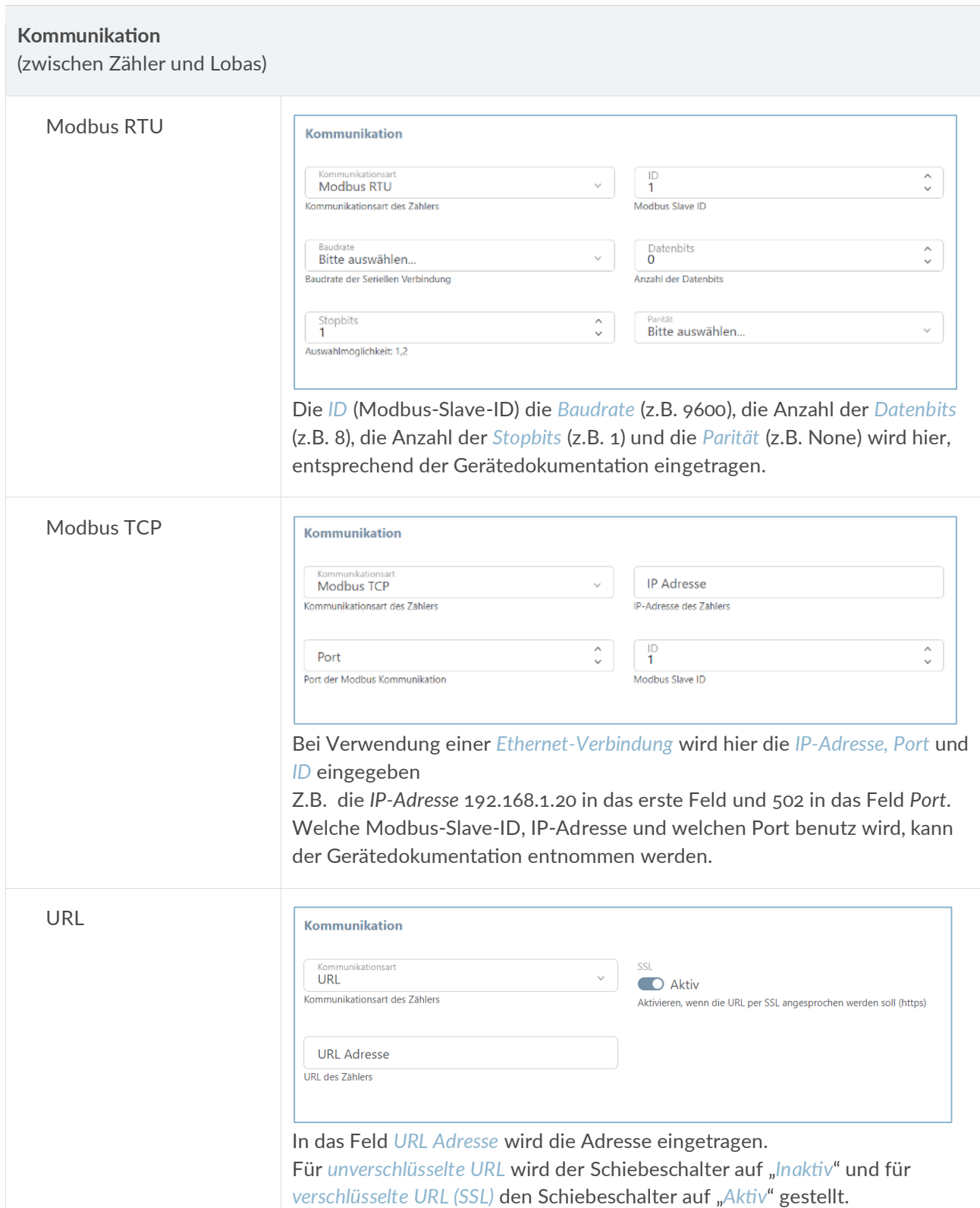

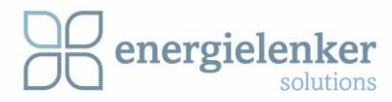

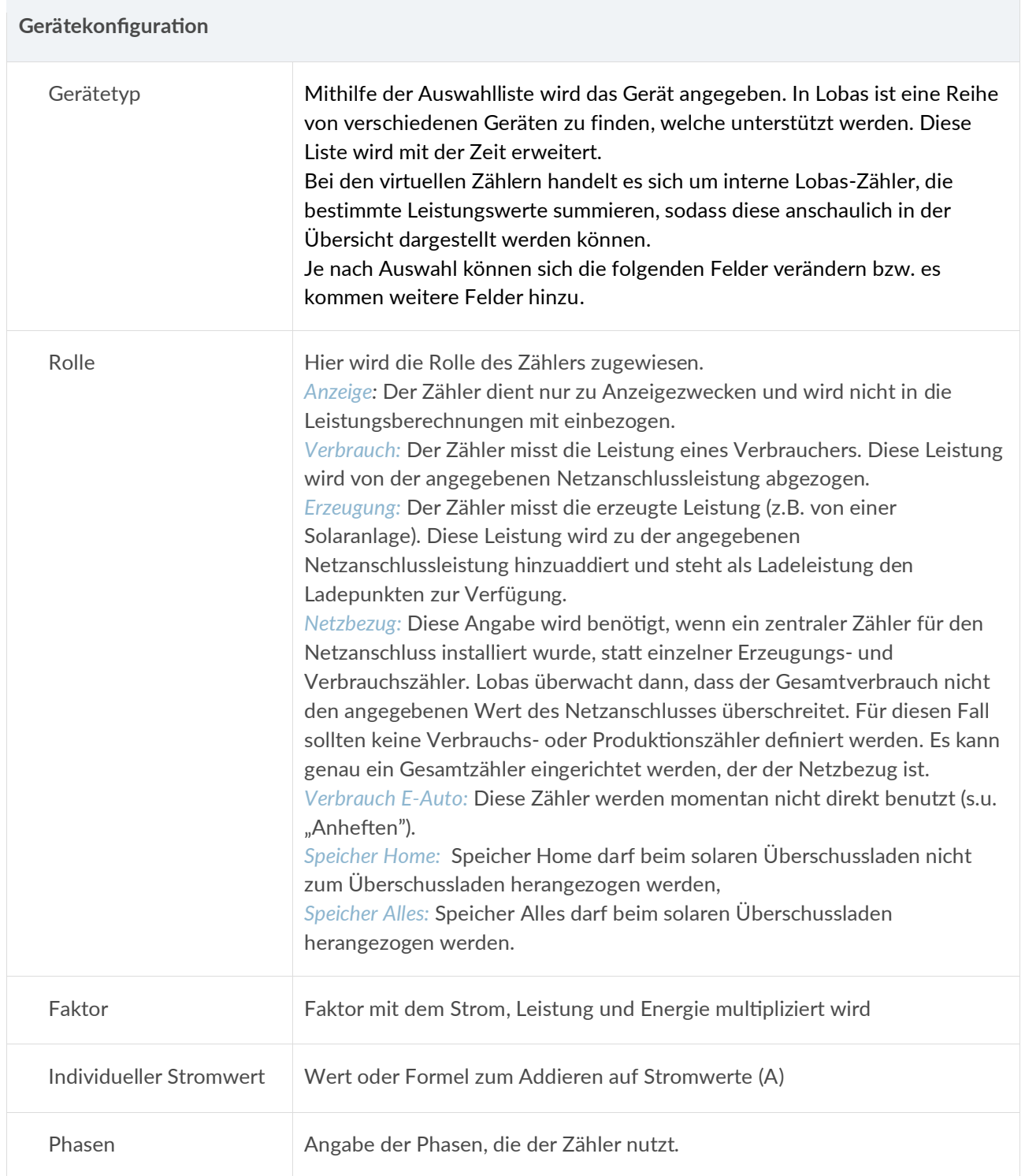

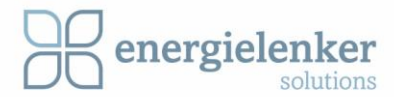

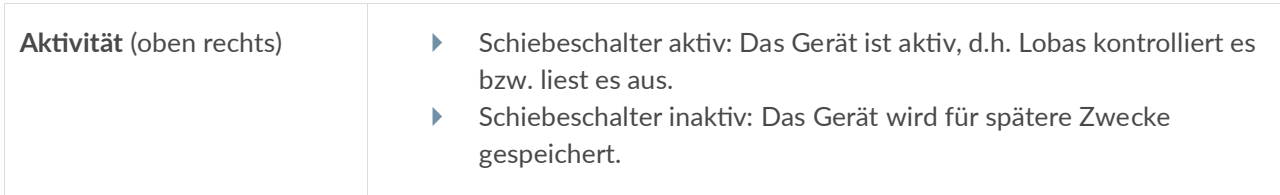

**Hinweis:** Solar-Wechselrichter zählen auch als Zähler. Diese können oft mittels Modbus TCP die aktuell erzeugte Leistung ausgeben, wie ein Zähler.

#### **Tipp Stromspeicher:**

Wenn einem Zähler die Rolle "*Solarspeicher*" "*Speicher Home*" oder "*Speicher Alles*" gegeben wird, wird versucht, den Netzbezug und die Netzeinspeisung zu minimieren. Ein sich entladender Speicher gilt in diesem Fall als Erzeuger (der Zähler zeigt negative Leistungswerte), d.h. diese Energie steht dem Laden des Autos zur Verfügung. Dagegen gilt ein ladender Speicher (der Zähler zeigt positive Leistungswerte) nicht als Verbraucher, weil der Speicher die Ladung sofort stoppt, wenn die Ladeleistung für das Laden des Elektroautos verwendet wird. Lobas ignoriert also bei Zählern mit der Rolle "Solarspeicher" den Verbrauch.

Es kann ein externer Zähler eingebaut werden, wenn der Stromspeicher nicht über einen bidirektionalen Zähler verfügt. Dazu empfehlen sich bidirektionale Modbus-Zähler.

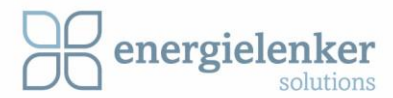

## <span id="page-18-0"></span>3.2 Geräteübersicht

Bei der Geräteübersicht ist zwischen zwei Übersichten zu Wählen. Zwischen der Listenund er Kachelansicht. Auf beide wird in den folgenden beiden Unterkapitel eingegangen

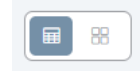

## <span id="page-18-1"></span>3.2.1 Ladepunkte

#### Listenansicht:

| Geräteübersicht    |                     |                            |                |          |           | GriPslange's<br>Ladepunkte | $\blacksquare$<br>88 |
|--------------------|---------------------|----------------------------|----------------|----------|-----------|----------------------------|----------------------|
| Ladepunkt $\alpha$ | <b>Beschreibung</b> | Aktivität                  | Geladene Menge | Leistung | Ladestrom |                            | 25 Ladepunkte        |
| OPP_P06            | energielenker       | Warten / Laden deaktiviert | 1.800 kWh      | 0 kVA    |           | Ð                          | 色                    |
| $@PP_$ PO7         | energielenker       | Warten / Laden deaktiviert | 2.700 kWh      | 0 kVA    | $\sim$    | ō                          | 癌                    |
| <b>OPP_P08</b>     | energleienker       | Warten / Laden deaktiviert | 3.500 kWh      | 0 kVA    | ×         | $\Theta$                   | 愈                    |
| <b>OPP_P09</b>     | energielenker       | Warten / Laden deaktiviert | 3.500 kWh      | 0 kVA    |           | Ð                          | 愛                    |
| <b>OPP_P10</b>     | energielenker       | Warten/Laden deaktiviert   | 4.800 kWh      | 0 kVA    | $\cdot$   | Ō                          | 爱                    |
| OPP_P11            | energlelenker       | Warten / Laden deaktiviert | 2.300 kWh      | 0 kVA    | ÷         | Ð                          | $\circ$              |
| <b>OTG P25</b>     | energielenker       | Warten / Laden deaktiviert | 4.100 kWh      | 0 kVA    | $\sim$    | Ō                          | 盘                    |
| @Wallbox PO2 - FL  | energielenker       | Warton / Ladon deaktiviert | 410 kWh        | 0 kVA    | ×         | Ō                          | 盘                    |
| OWallbox POS - EL  | energielenker       | Warten / Laden deaktiviert | 1.700 kWh      | 0 kVA    | ×         | Ô                          | 卷                    |
| OWallbox P27 - EL  | energielenker       | Warten / Laden aktiviert   | 0 kWh          | 0.kVA    | $\sim$    | $\odot$                    | 亚                    |
| OWallbox P28 - FL  | energielenker       | Warten / Laden deaktiviert | 6.200 kWh      | 0 kVA    | ÷         | $\circ$                    | 心                    |

Kachelansicht:

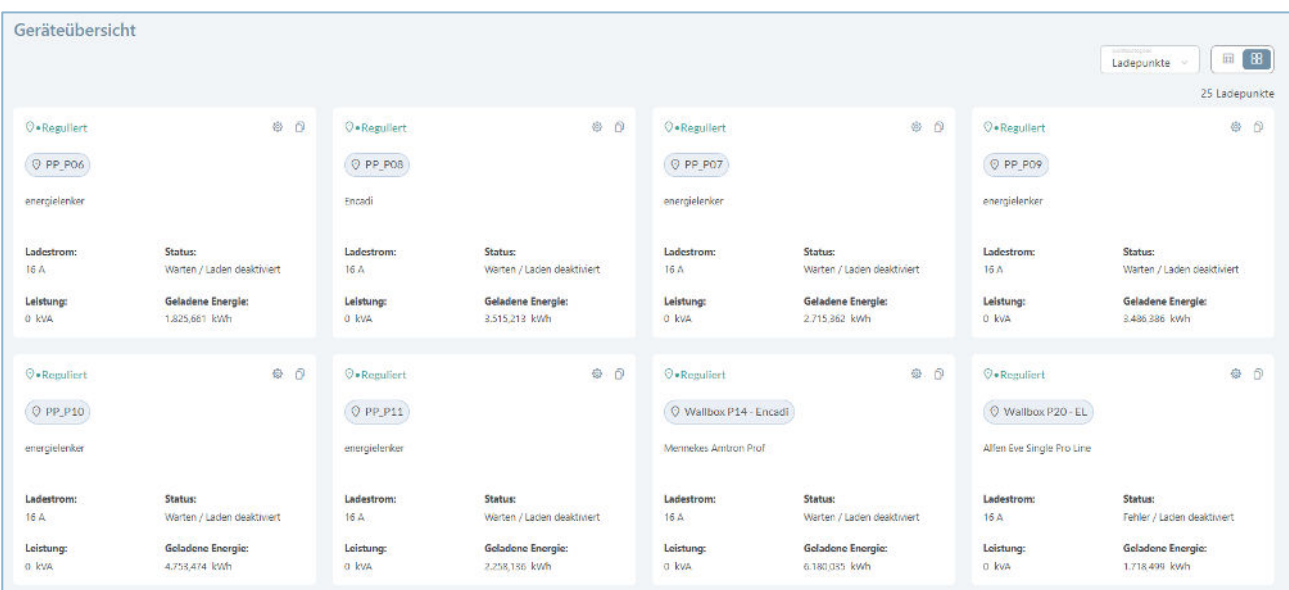

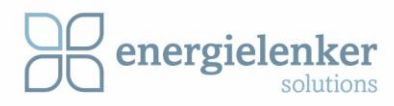

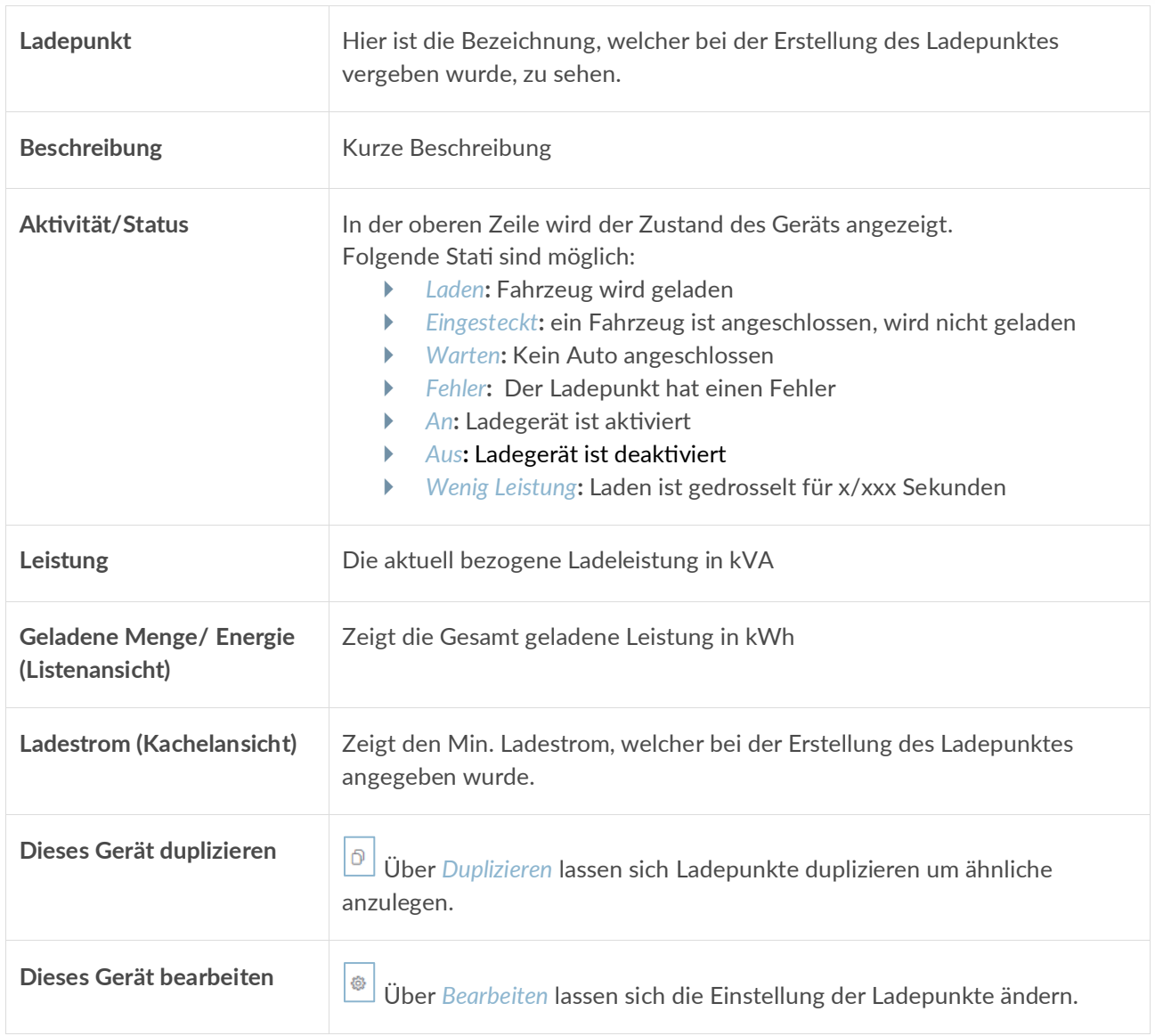

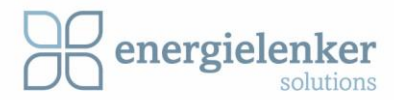

## <span id="page-20-0"></span>3.2.2 Zähler

Listenansicht:

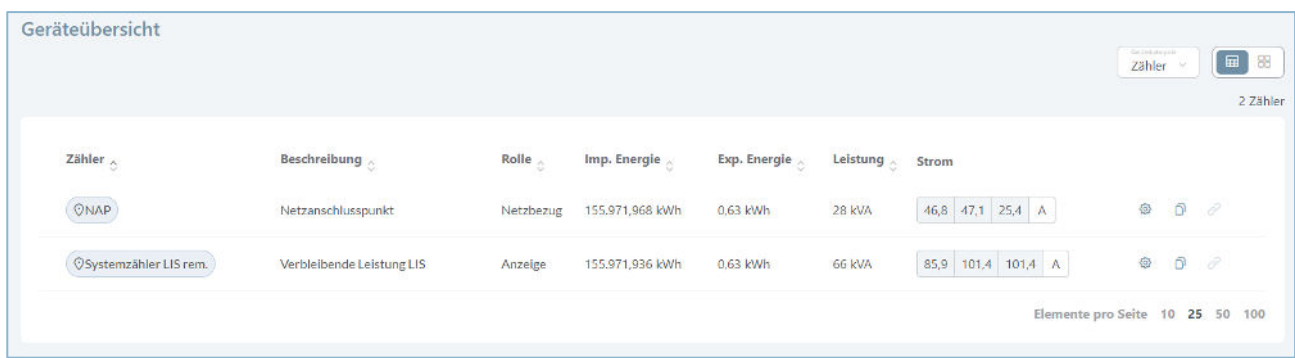

## Kachelansicht:

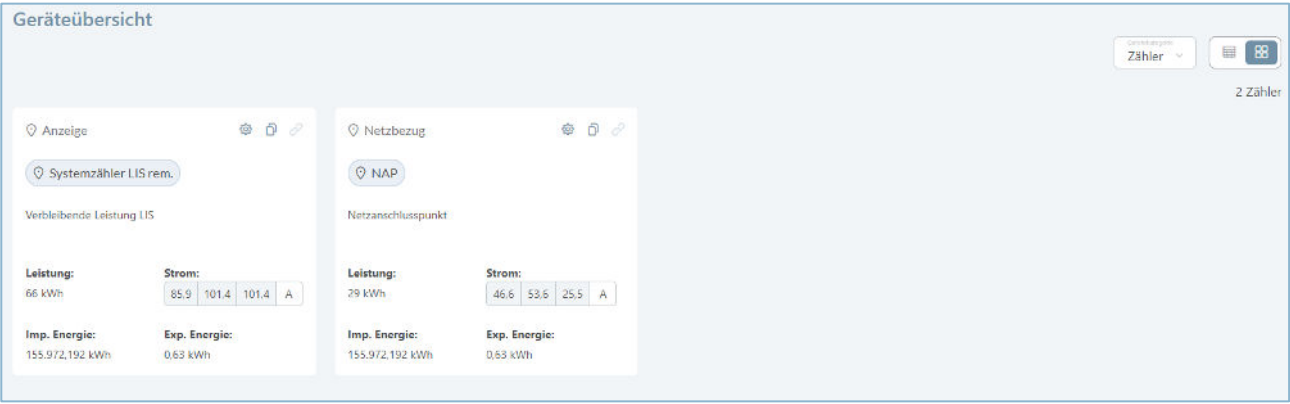

<span id="page-20-1"></span>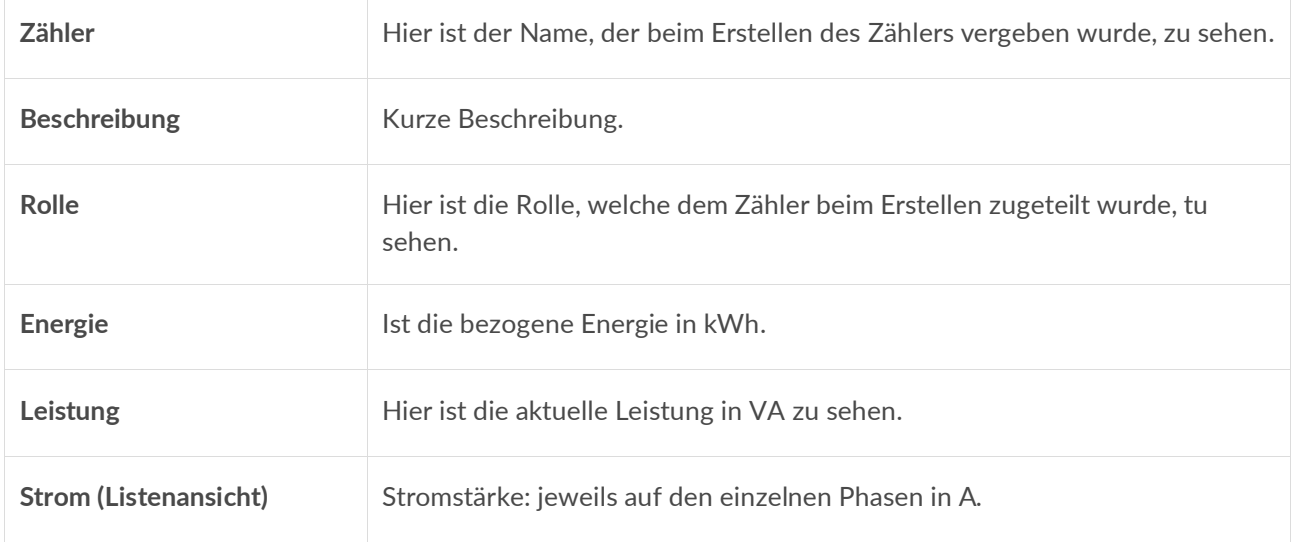

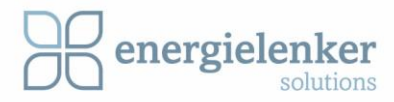

## 3.2.3 Ladegruppen

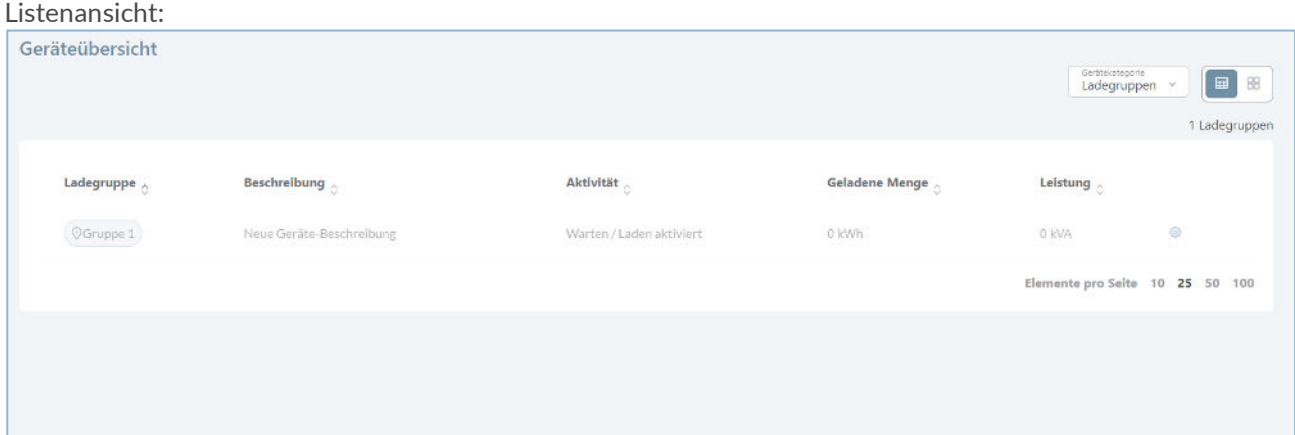

## Kachelansicht:

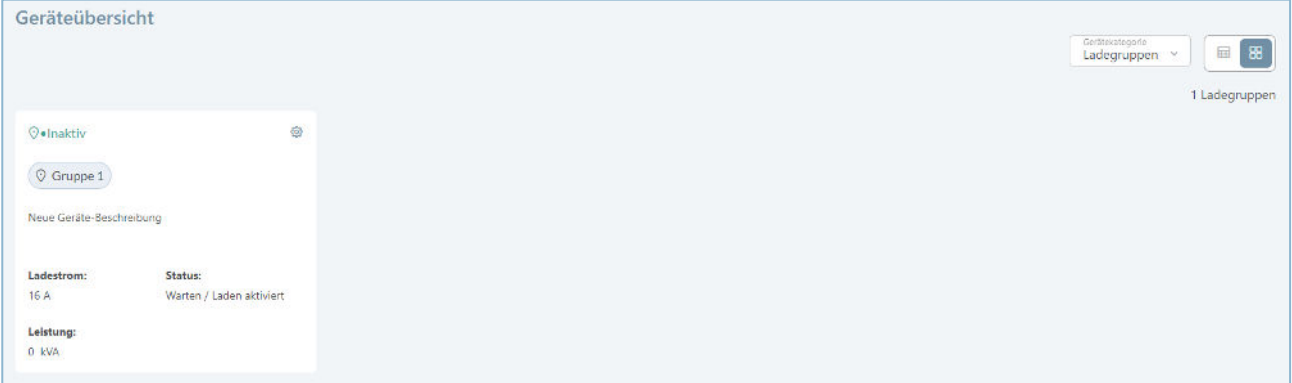

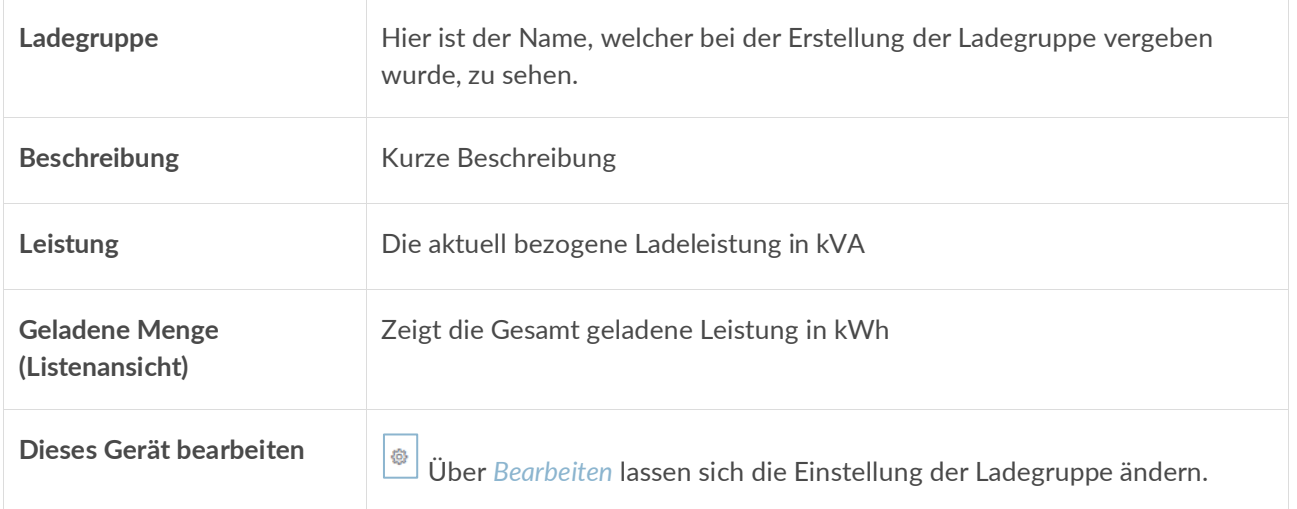

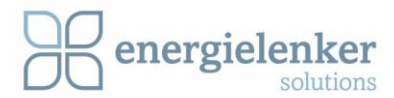

# <span id="page-22-0"></span>4 Navigationsleiste

Über das Navigationsleiste auf der linken Seite können Einstellungen vorgenommen, Laderegeln festgelegt werden.

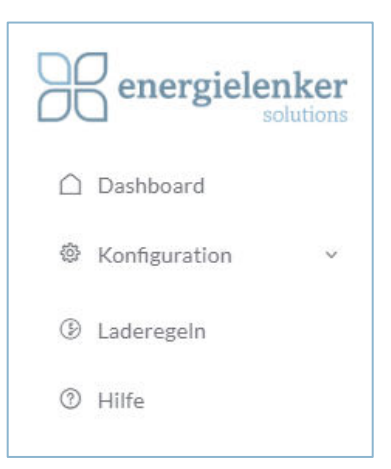

## <span id="page-22-1"></span>4.1 Konfiguration

In dem Bereich Konfiguration gibt es die Möglichkeit die im Screenshot zu sehenden Einstellungen vorzunehmen oder sich Daten anzuschauen. In den folgenden Kapiteln werden die einzelnen Punkte erläutert.

#### **Hinweis:**

Das Bearbeiten von Geräten ist nur in einem Tab/Browser gleichzeitig möglich. Wenn von mehreren Tabs/Browsern gleichzeitig bearbeitet wird, kann dies zu Problemen führen.

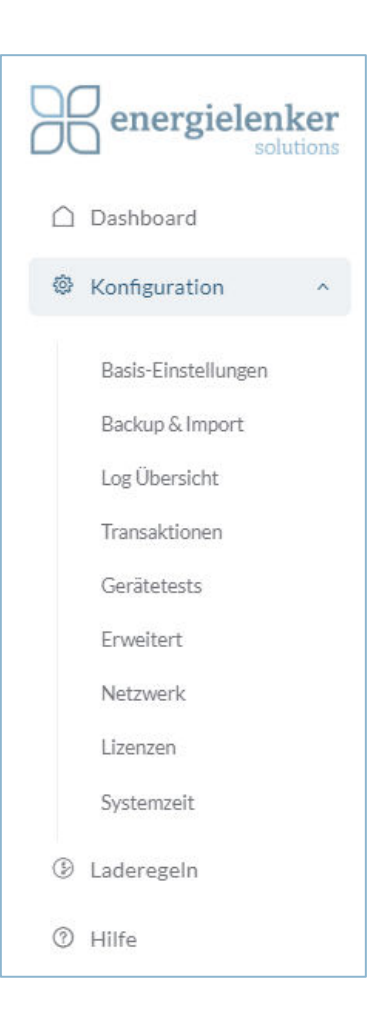

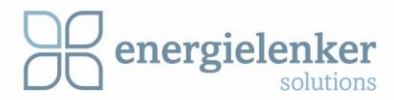

## <span id="page-23-0"></span>4.1.1 Basis-Einstellungen

Nach einem Klick auf die Schaltfläche *Basis-Einstellungen* im Konfigurations-Menü, öffnet sich die Maske zur Bearbeitung der Basis-Einstellung.

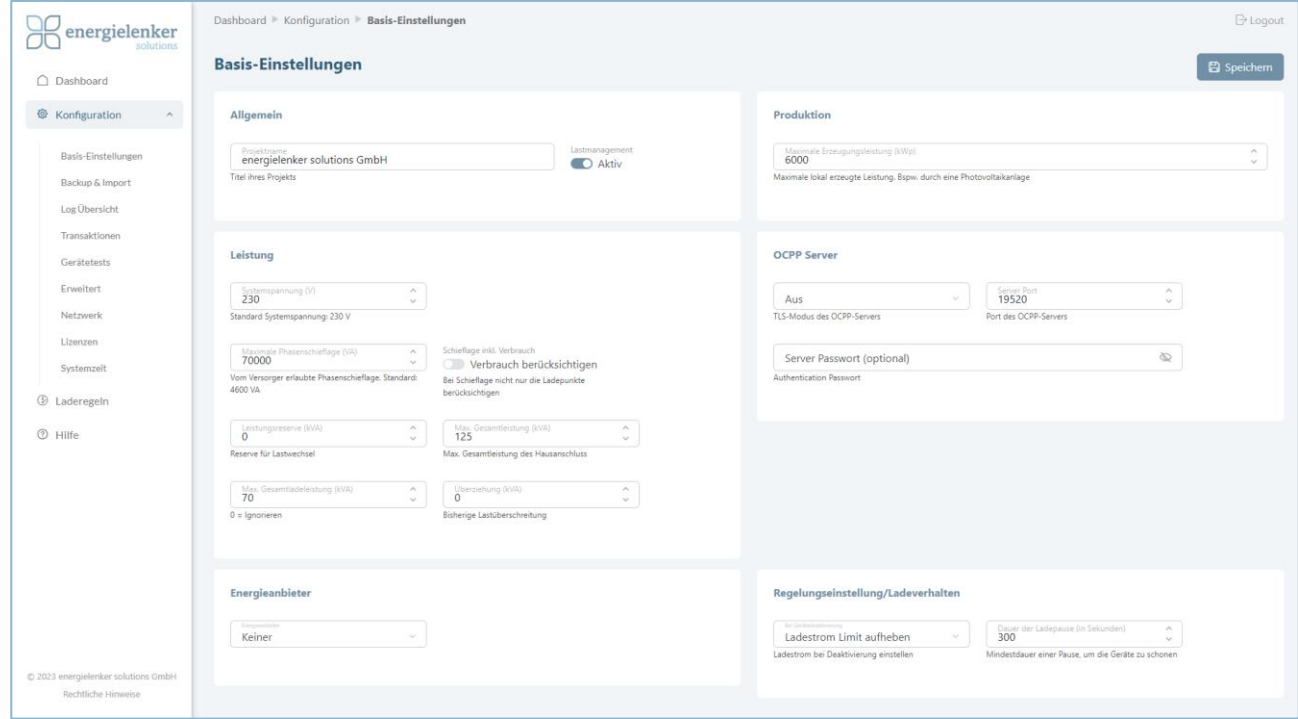

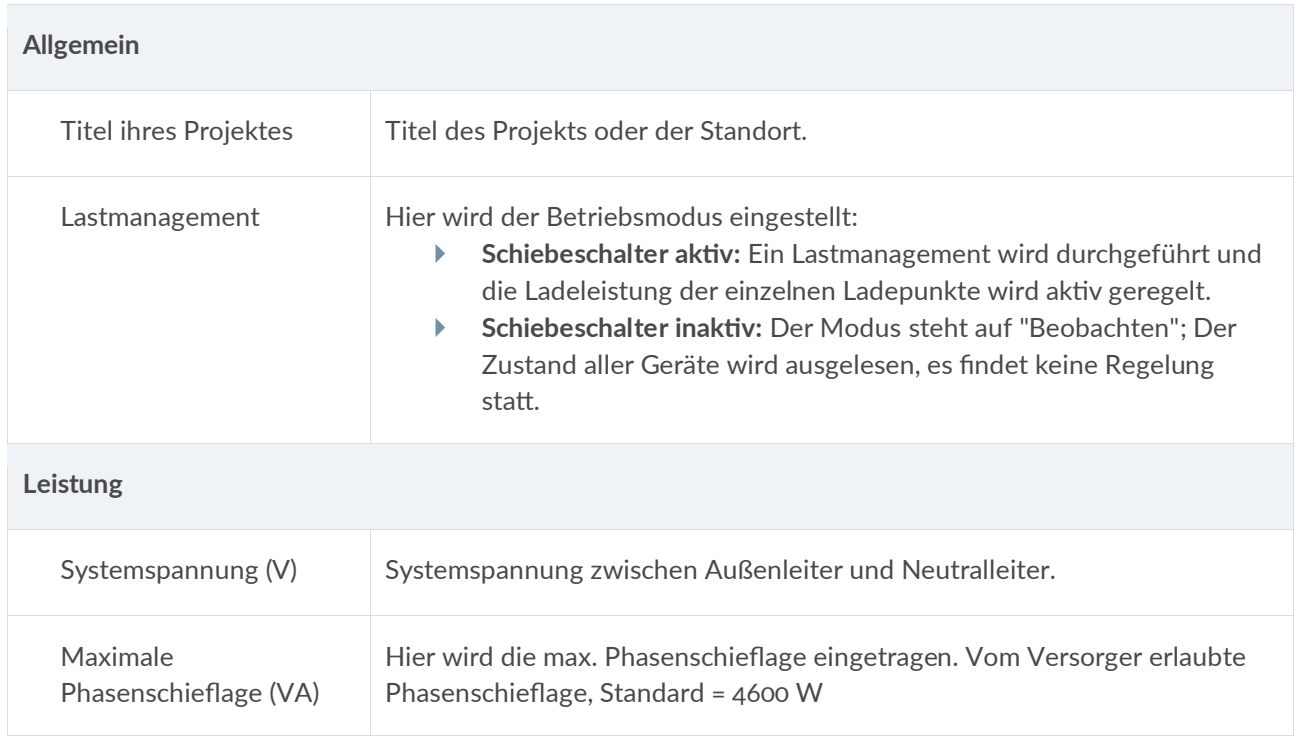

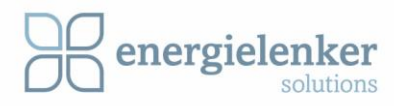

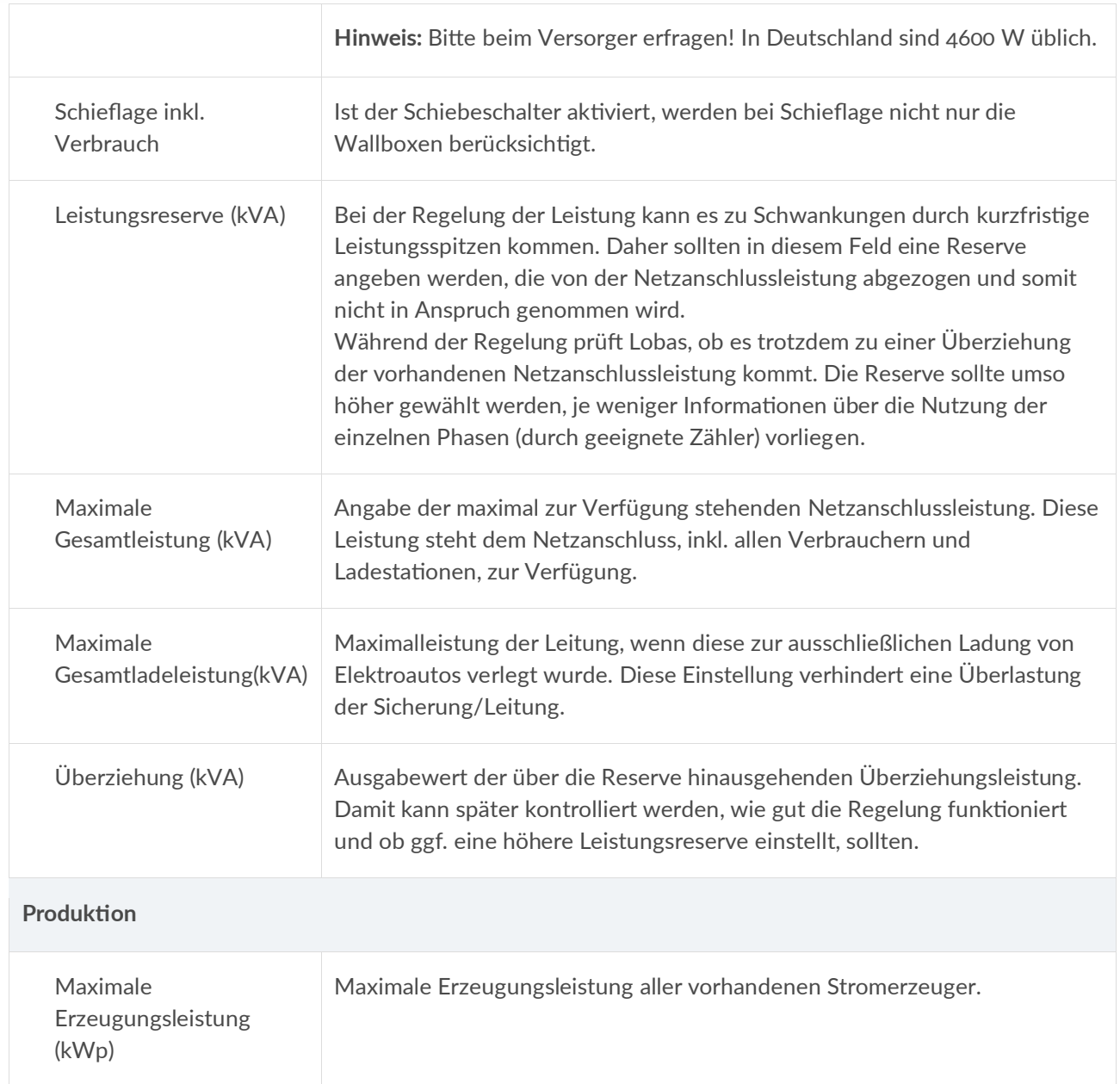

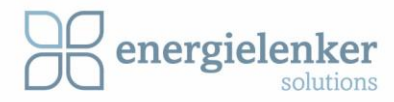

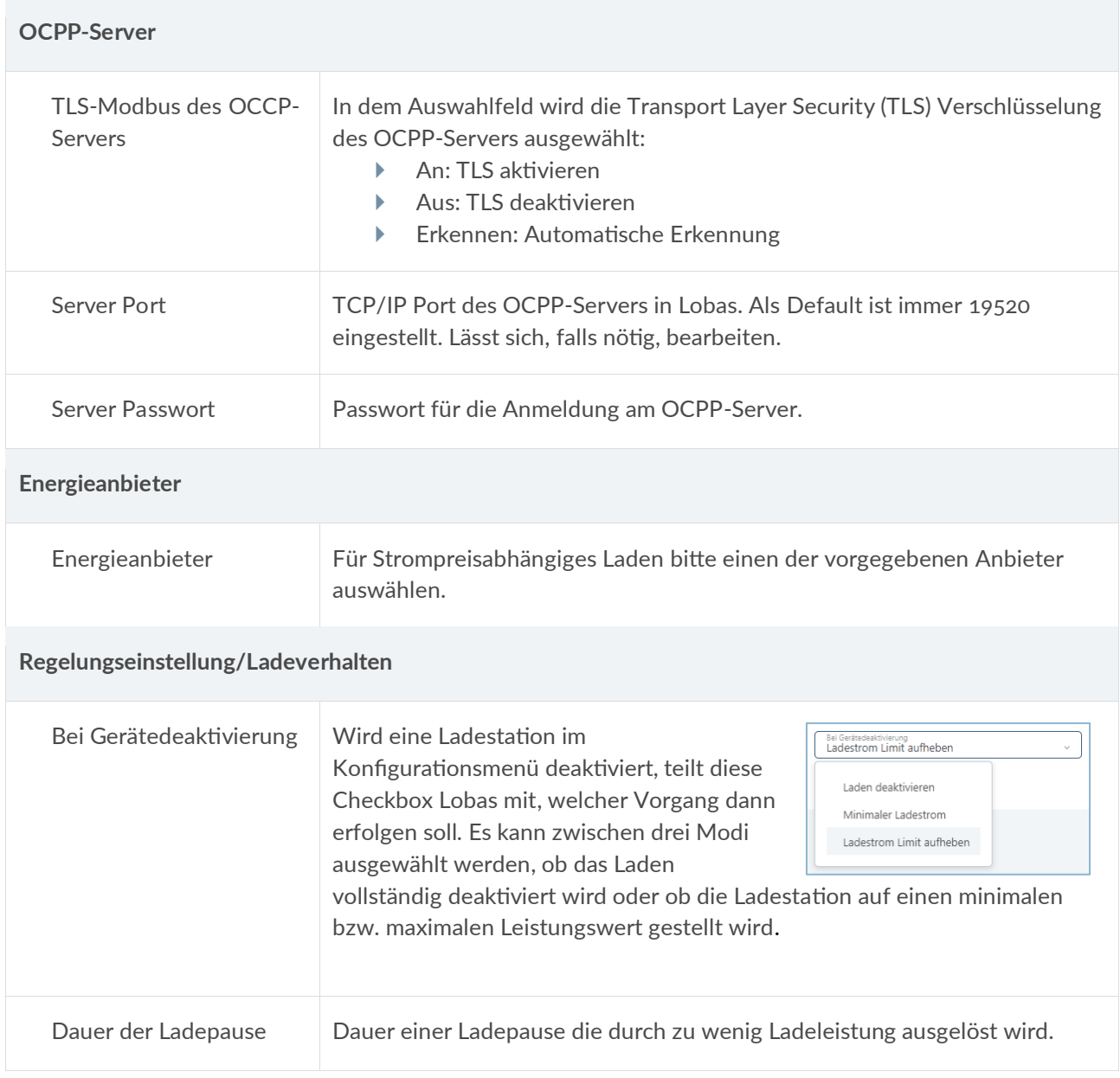

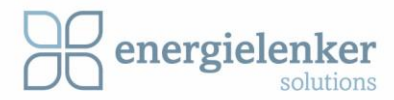

## <span id="page-26-0"></span>4.1.2 Backup & Import

Hier können Dateien, wie z.B. Zählertyp, Lastmanagement und die Gesamte Konfiguration, hoch bzw. runterladen werden.

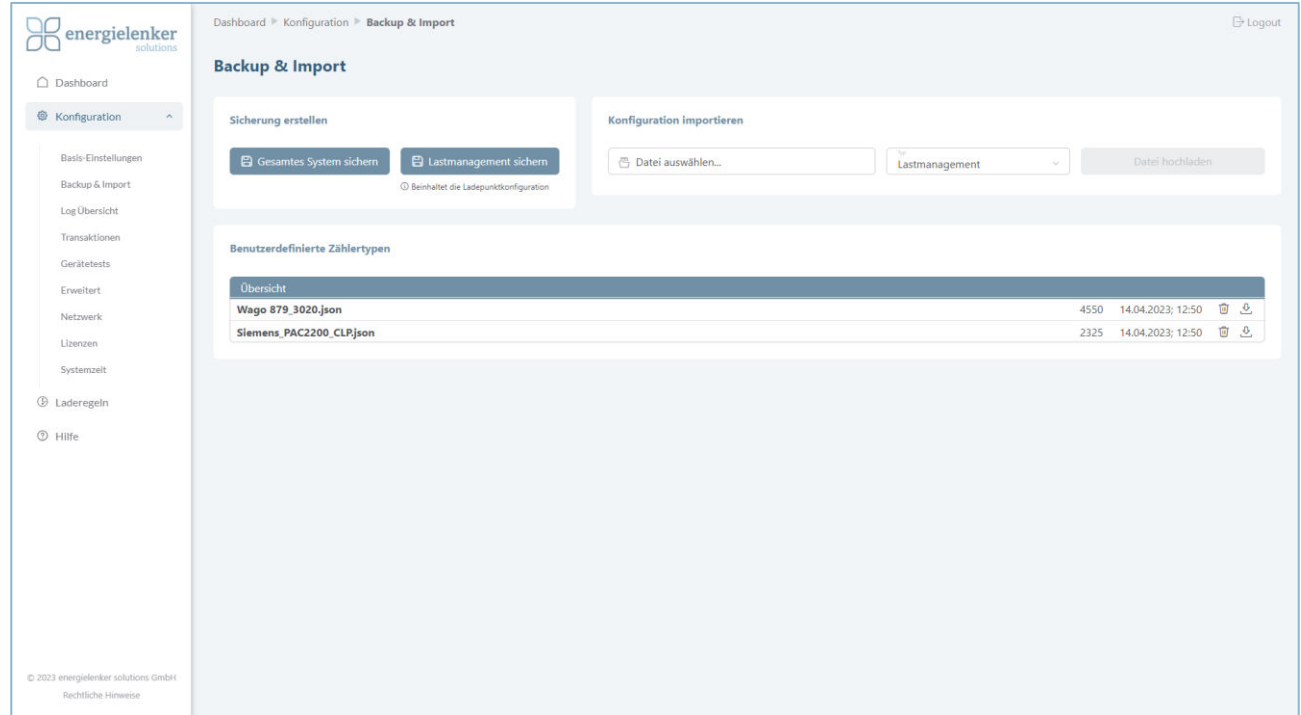

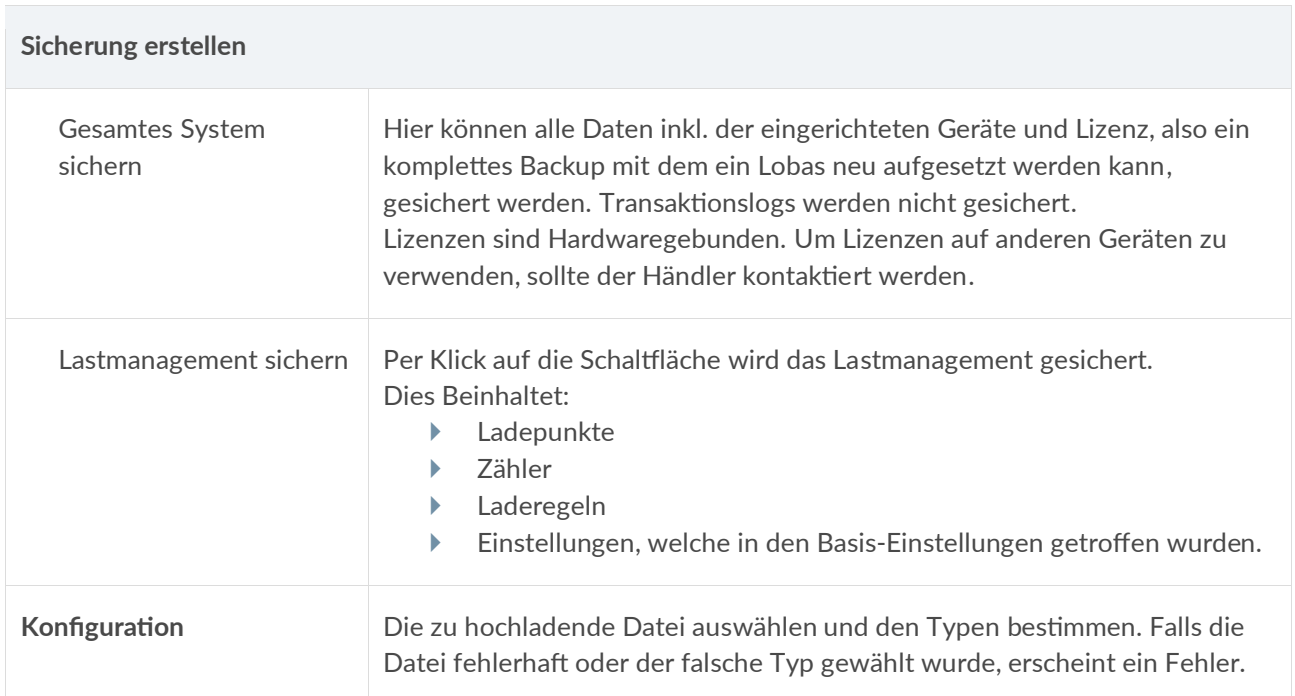

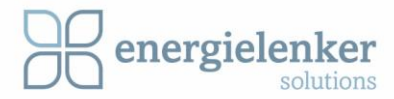

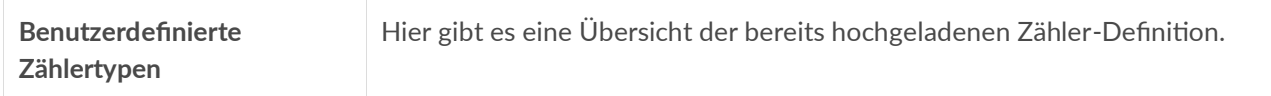

## <span id="page-27-0"></span>4.1.3 Log Übersicht

Es muss entschieden werden, welche Daten von Lobas geloggt werden sollen. Für jeden Bereich gibt es die Möglichkeit Fehler, Warnungen oder Informationen protokollieren zu lassen.

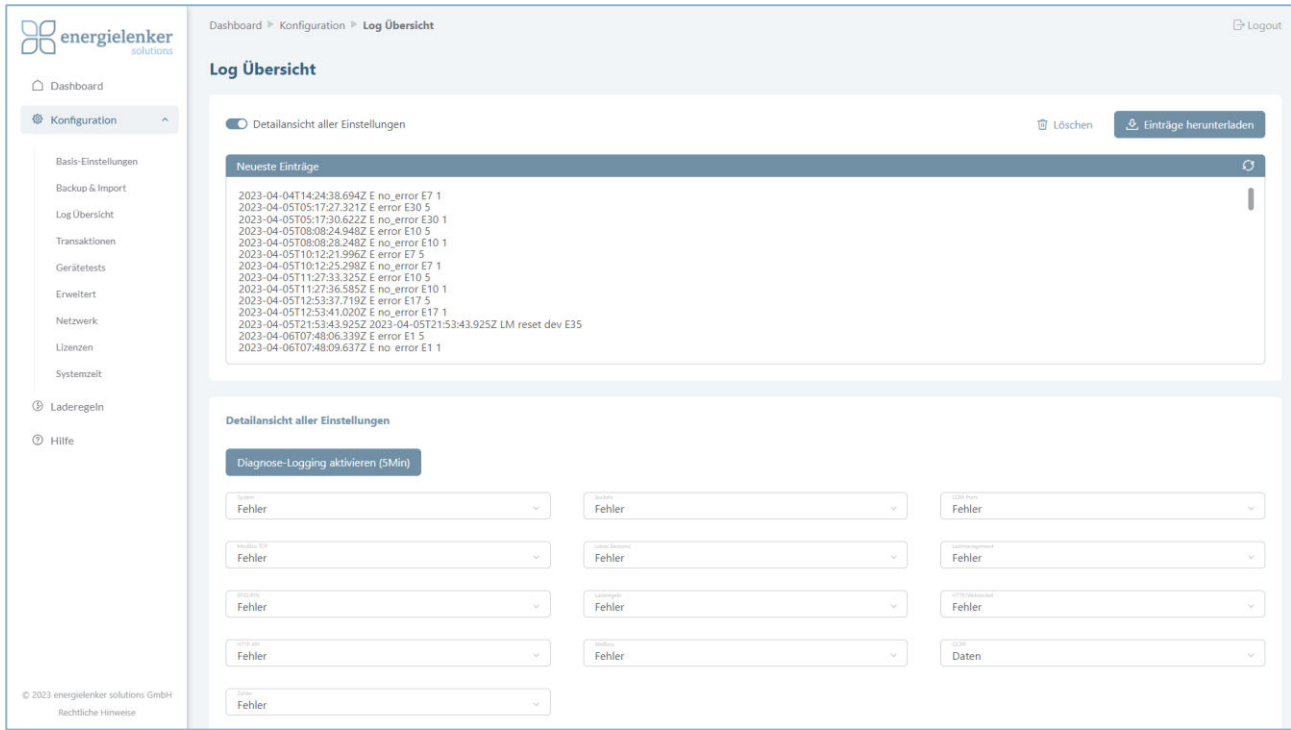

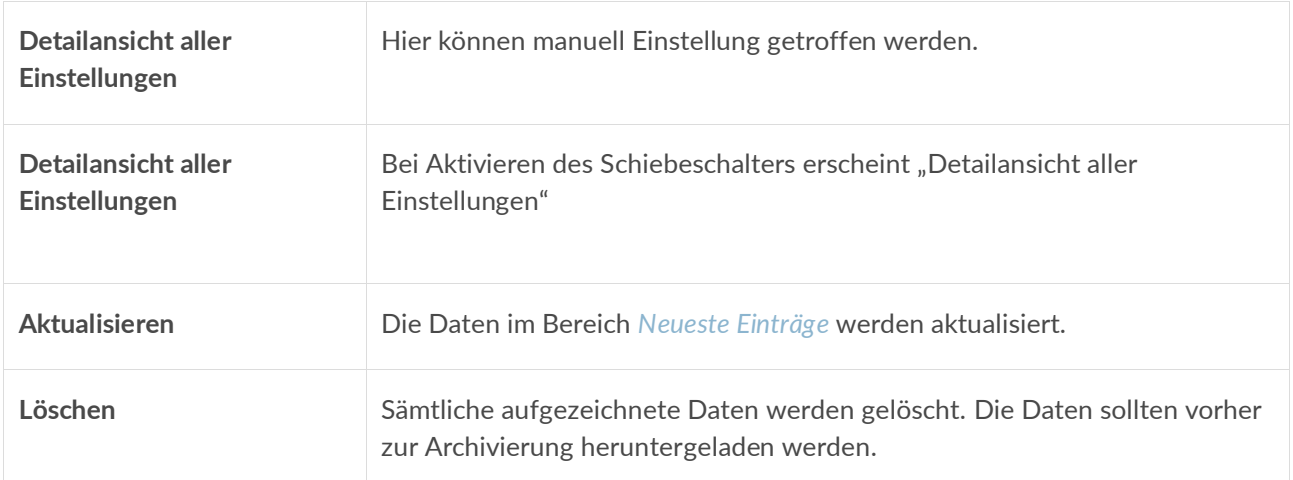

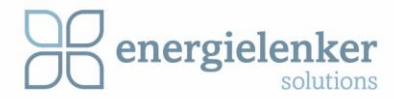

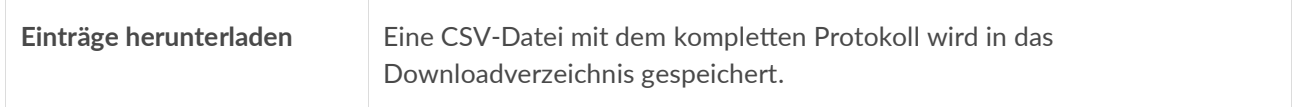

## <span id="page-28-0"></span>4.1.4 Transaktionen

Hier wird entschieden, ob Ladevorgänge aufgezeichnet werden sollen. Diese werden als .CSV-Datei exportiert.

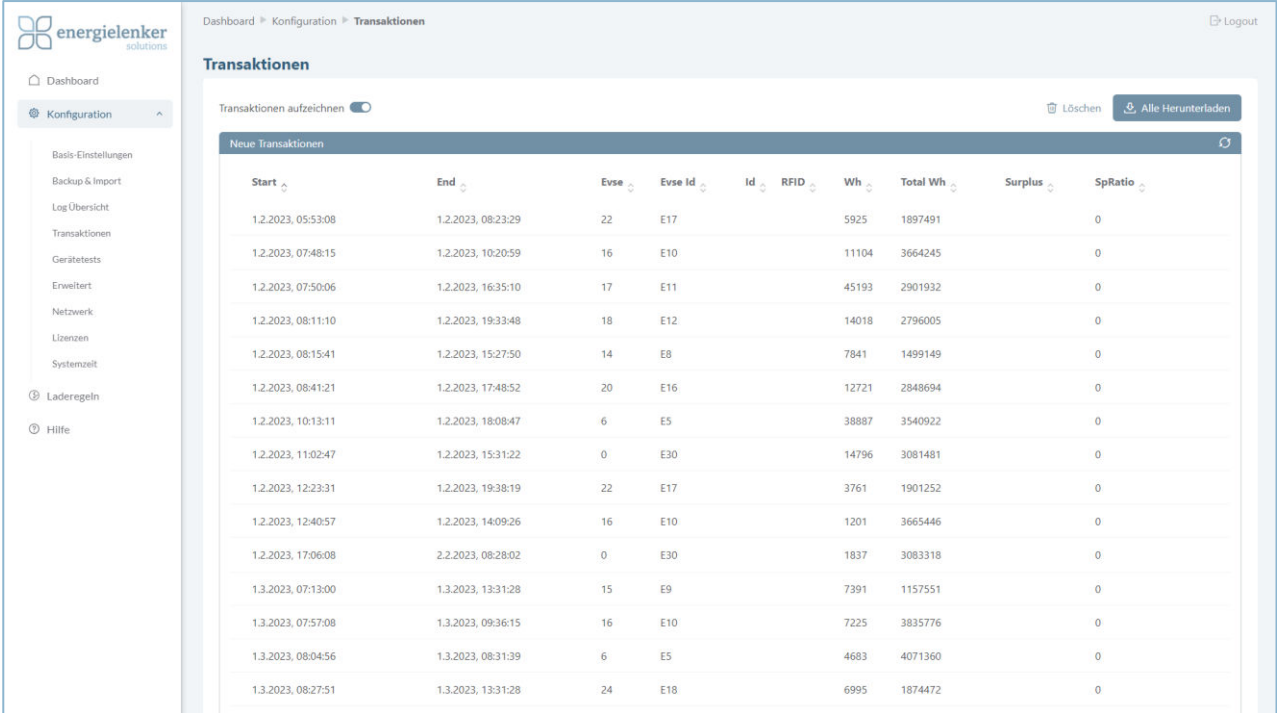

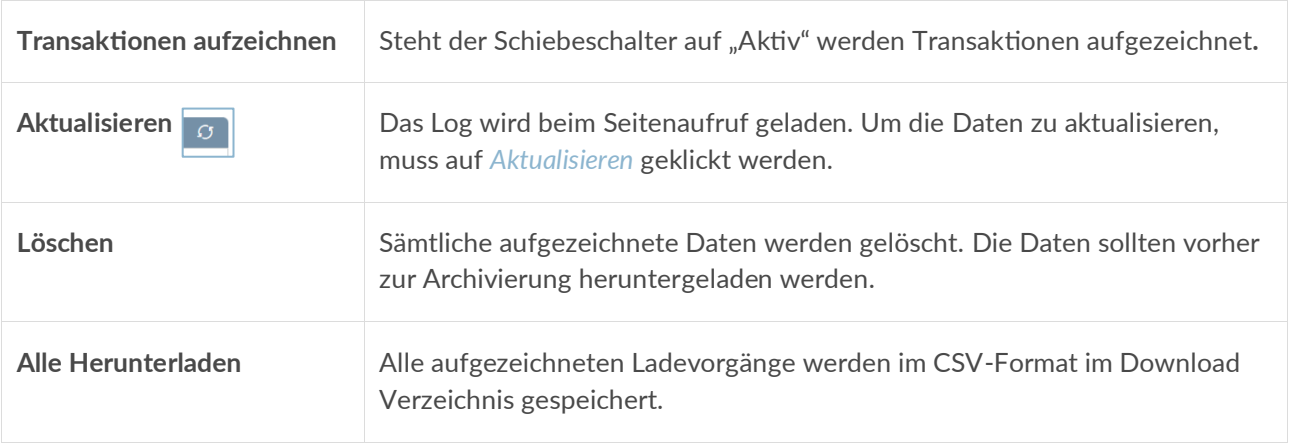

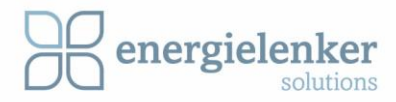

Folgende Informationen sind in der CSV-Datei aufgelistet.

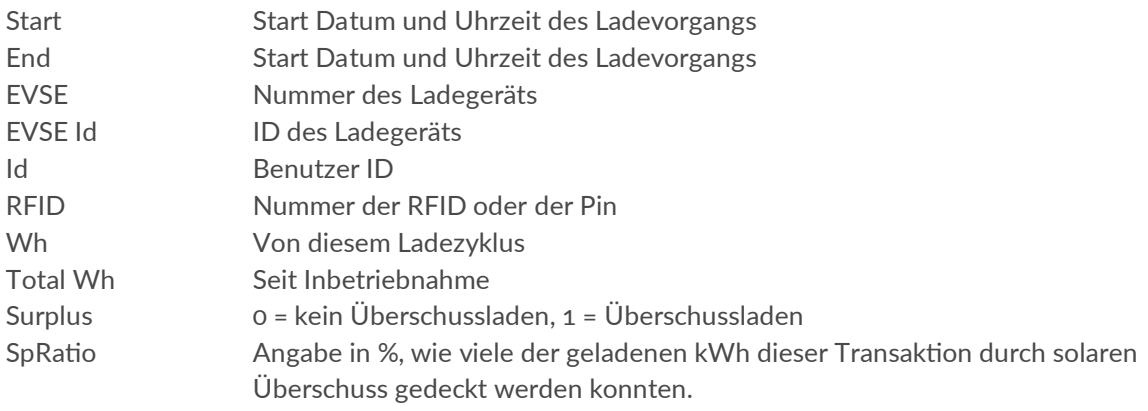

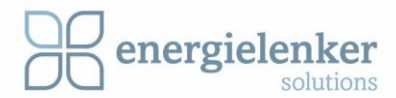

#### <span id="page-30-0"></span>4.1.5 Gerätetests

In diesem Bereich gibt es die Möglichkeit Geräte zu testen.

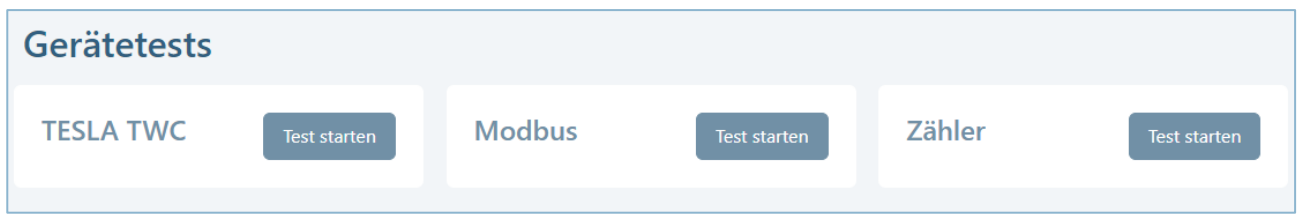

## *4.1.5.1 Tesla TWC*

Für den Tesla Wall Connector Gen 2, der über die RS 485 Schnittstelle angesprochen wird, wird eine ID benötigt, die in der Ladepunkt-Konfiguration eingestellt werden muss. Diese ID kann hier ermittelt, indem der COM-Port angeben wird, an dem die Tesla Ladepunkt angeschlossen ist. Bei Lobas ist dies immer die Angabe COM1.

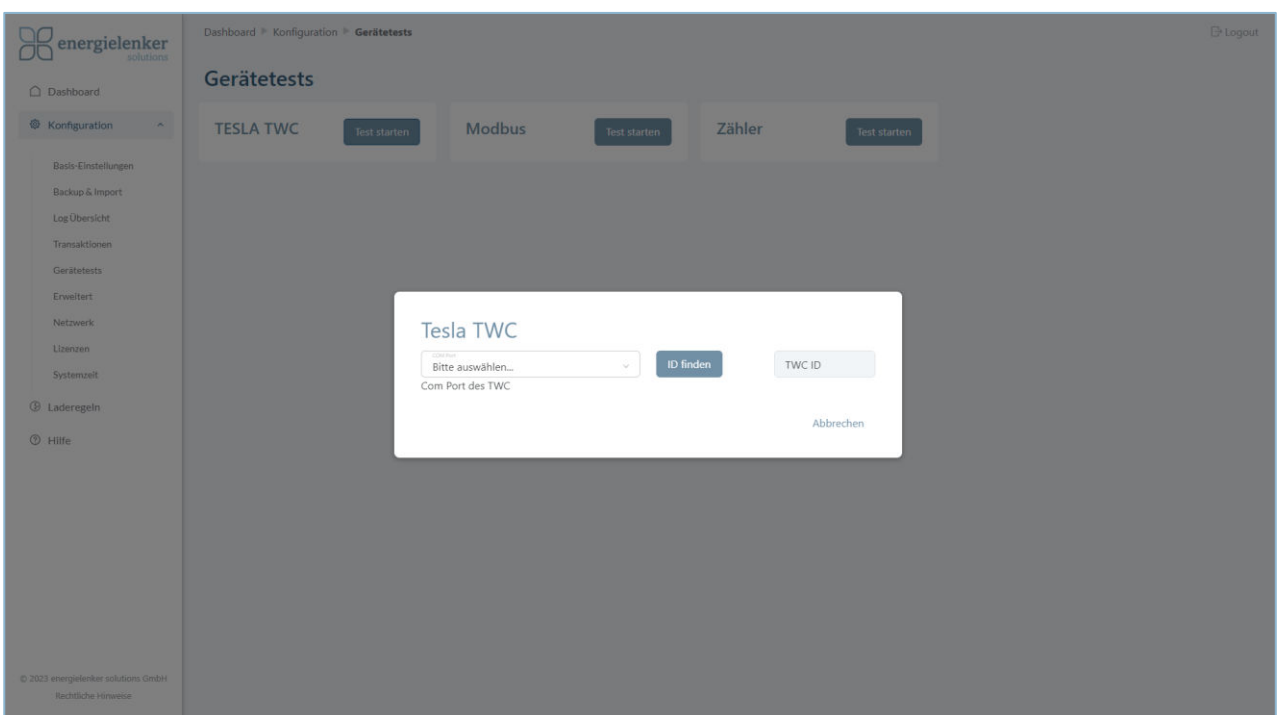

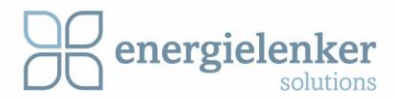

#### *4.1.5.2 Modbus Test*

Mit diesem Dialog-Element können einzelne Modbus-Kommandos gezielt an bestimmte Geräte senden werden. Hier ist genauso, wie bei der Konfiguration von Zählern und Ladepunkten in den Feldern "Adresse" und "Slave ID", die Adresse und ID des Modbus-Gerätes anzugeben.

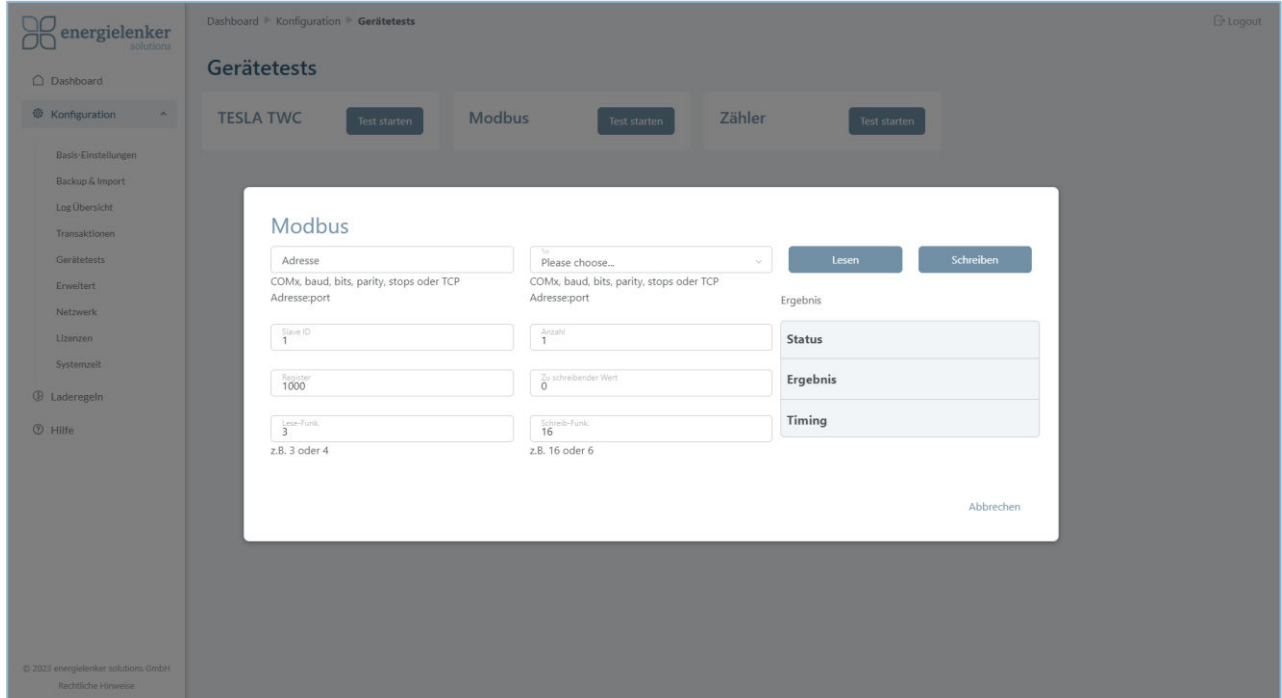

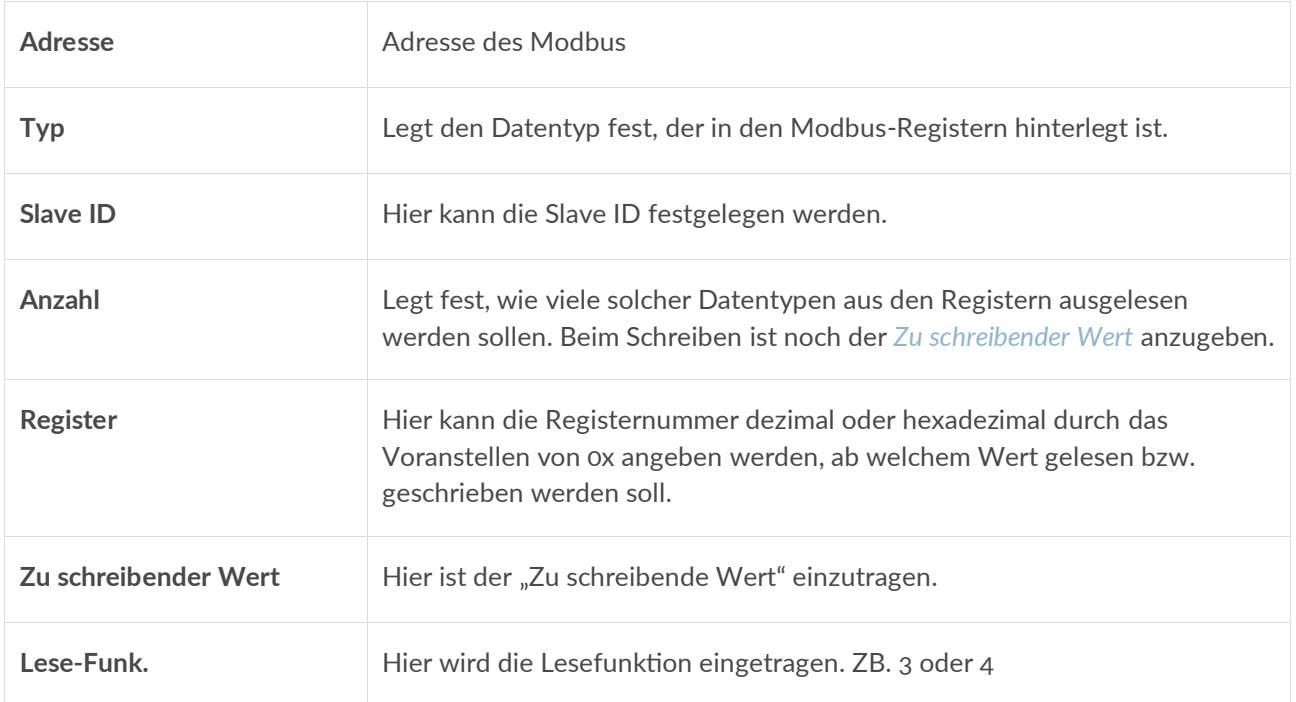

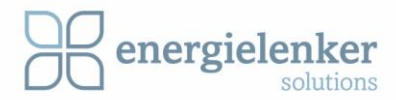

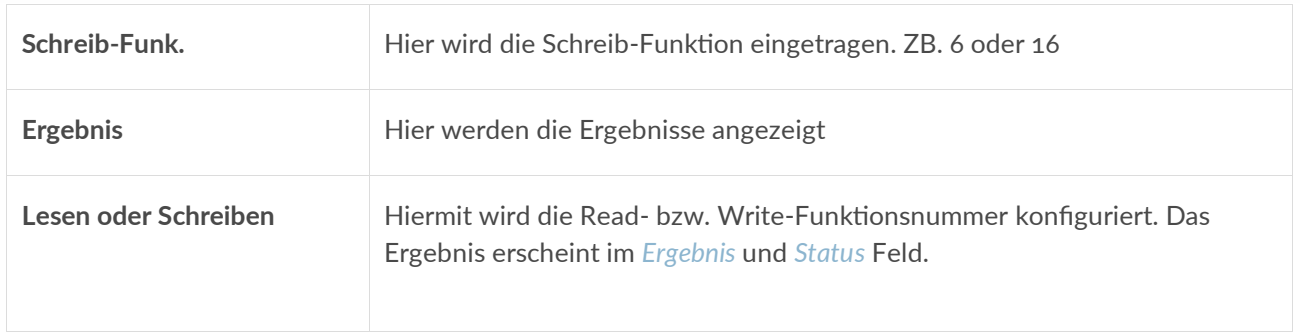

#### *4.1.5.3 Zähler Test*

Hier gibt es die Möglichkeit die angeschlossenen Zähler zu testen. Dazu müssen die die Felder ausgefüllt werden. Um den Test zu starten, muss auf *Test ausführen* geklickt werden.

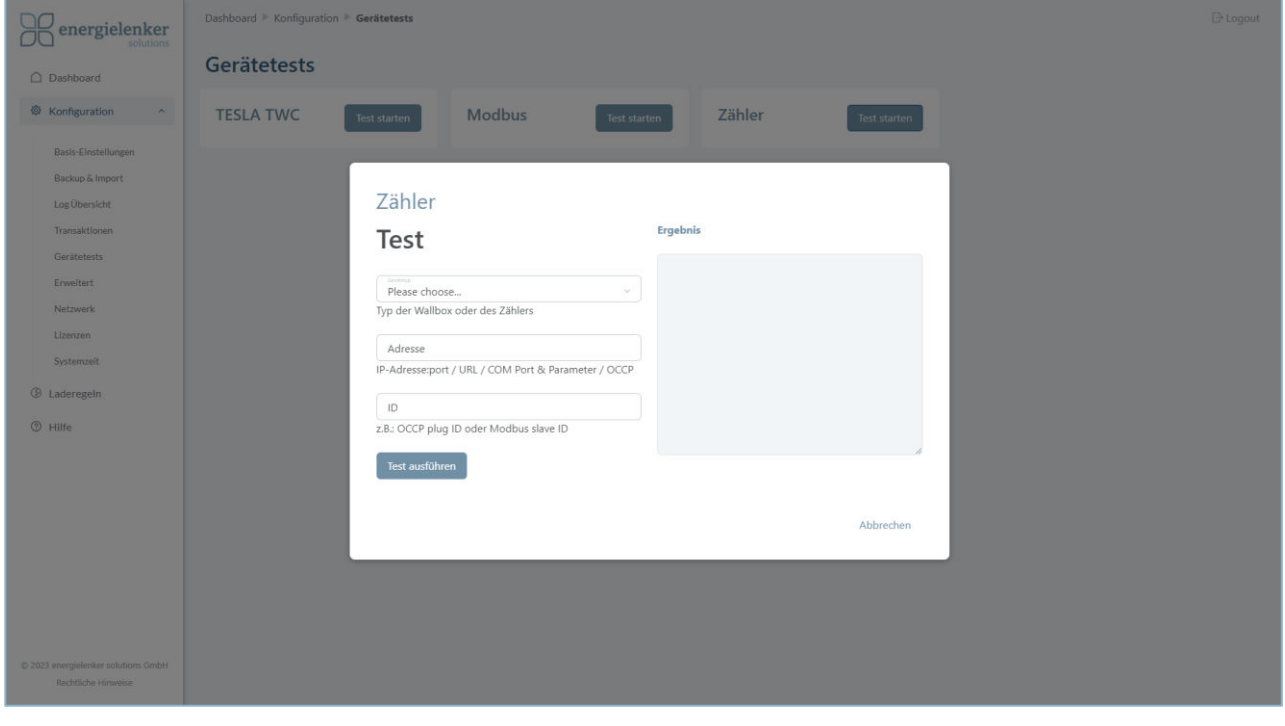

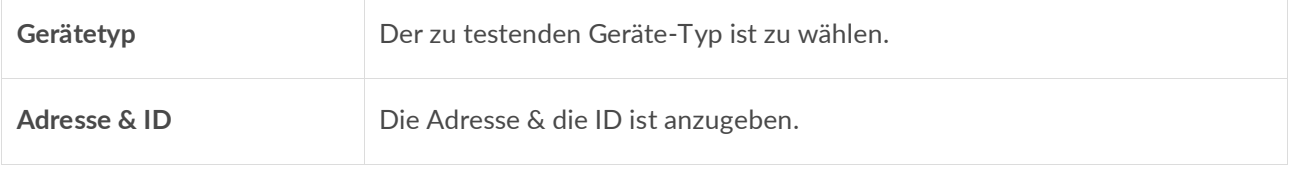

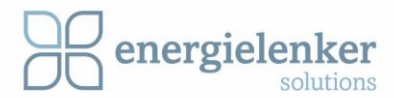

## <span id="page-33-0"></span>4.1.6 Erweitert

Bei der Auslieferung von Lobas ist der Benutzername und das Standardpasswort gegeben.

Benutzername: admin

Standardpasswort: admin01

Der Benutzername kann nicht geändert werden. Bei der ersten Benutzung sollte das Admin-Passwort geändert werden. Wenn das Gerät auf Werkseinstellungen zurückgesetzt wird, wird auch das Passwort zurückgesetzt.

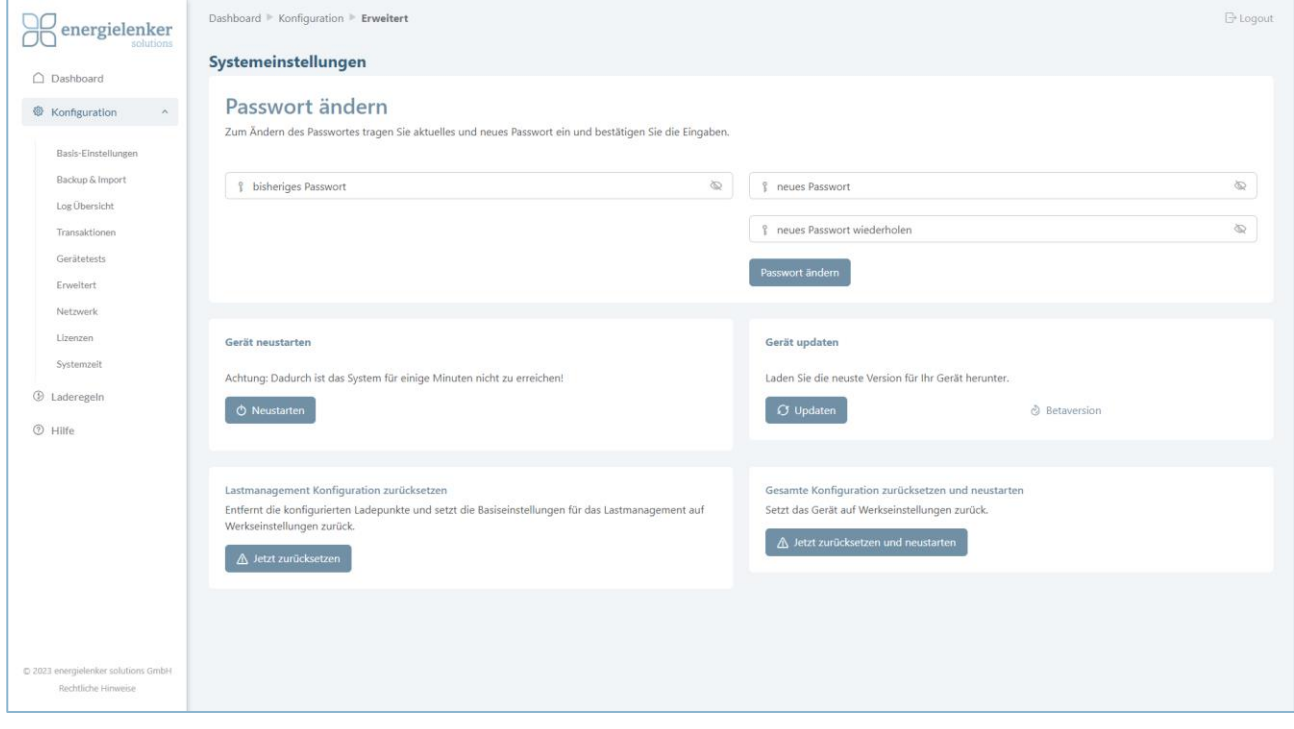

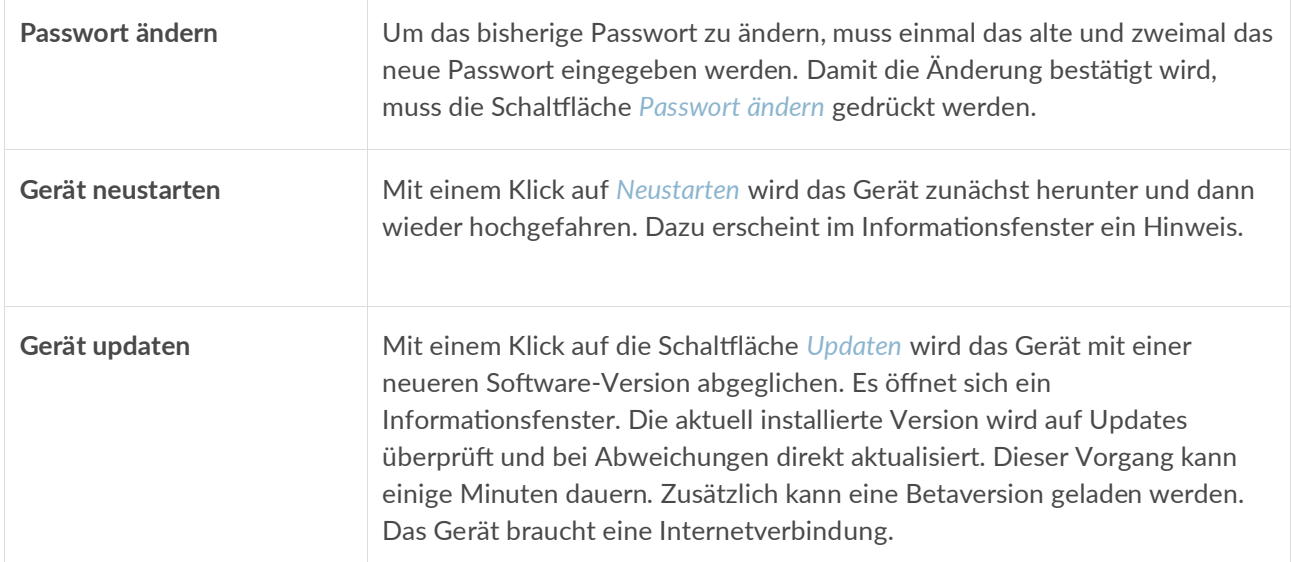

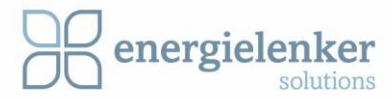

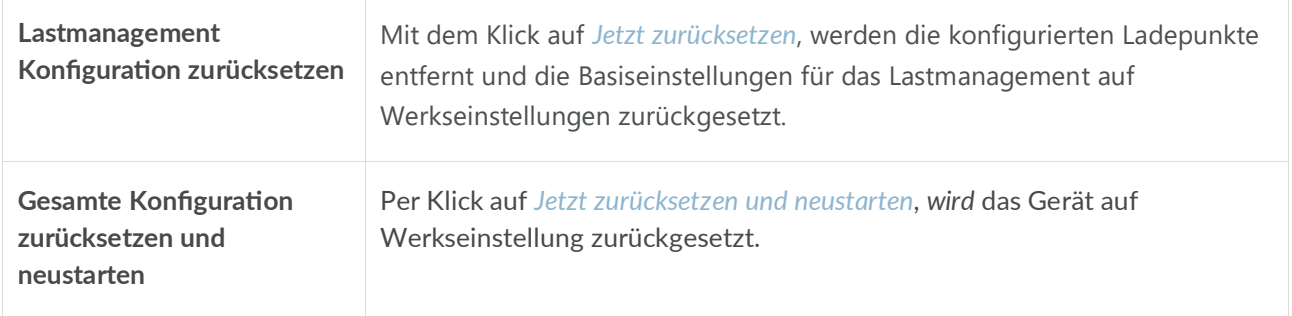

## <span id="page-34-0"></span>4.1.7 Netzwerk

Hier sind die Allgemeinen Netzwerkeinstellungen zu finden.

Unter dem Menüpunkt Netzwerk können die DHCP- und DNS IP-Adressen, wie im Auslieferungszustand vorgegeben, automatisch vergeben oder manuell eingerichtet werden.

Die Default-Einstellung ist DHCP.

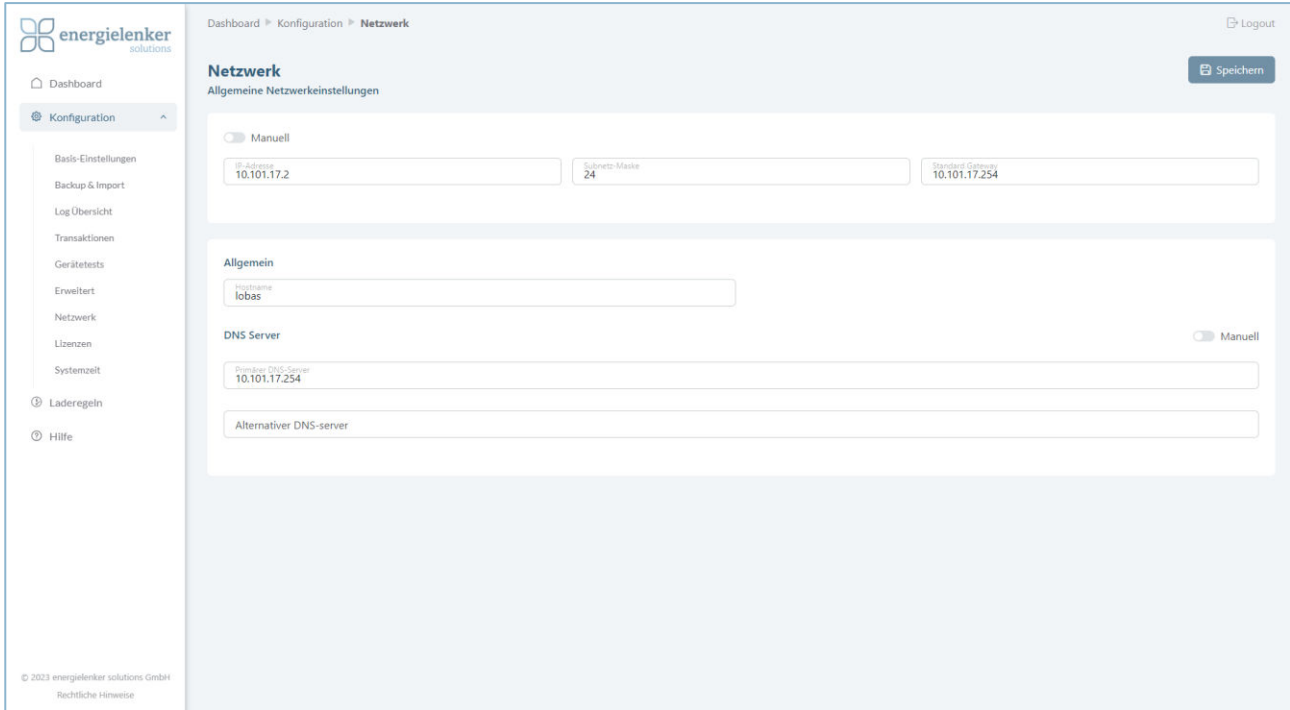

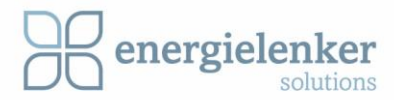

## <span id="page-35-0"></span>4.1.8 Lizenzen

Hier gibt es die Möglichkeit Lizenzen hochzuladen und eine Übersicht der Aktiven Lizenzen und Ladepunkte zu erhalten. Wenn ein Lizenzschlüssel hochgeladen wird, passt sich die Übersicht dementsprechend an.

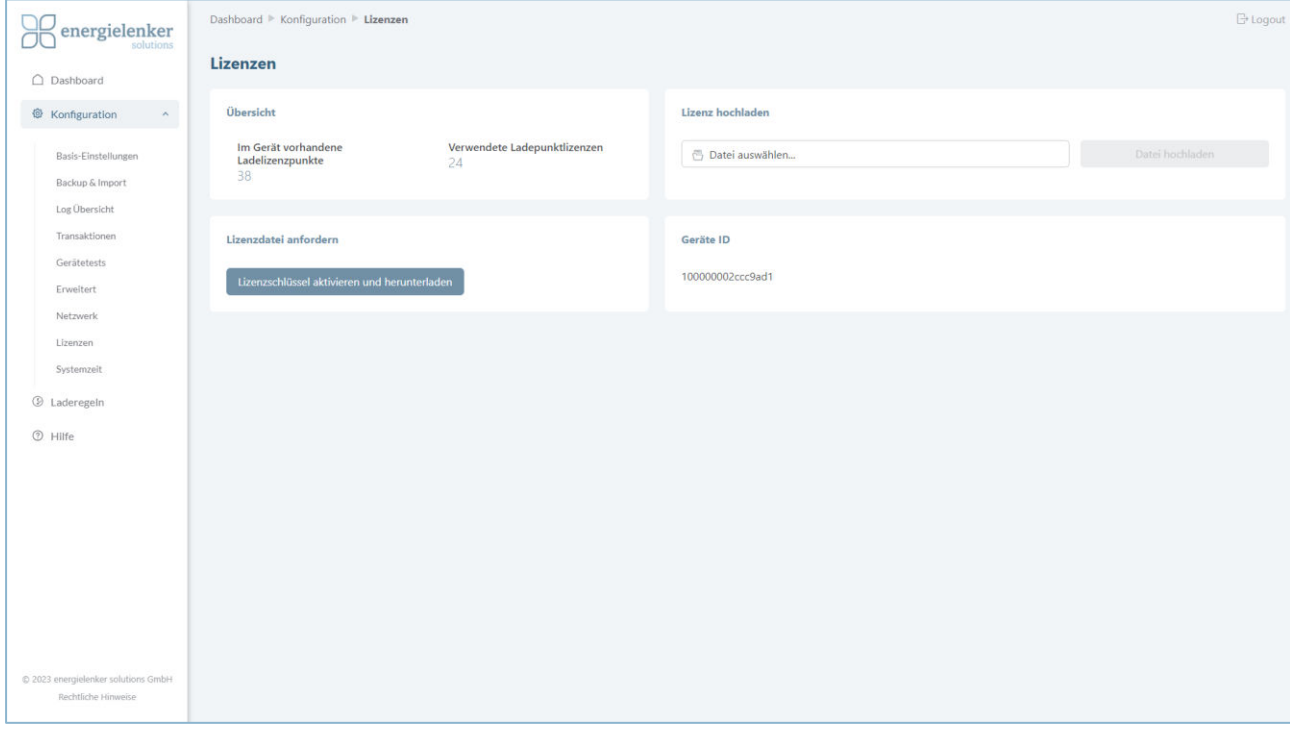

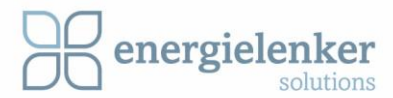

### <span id="page-36-0"></span>4.1.9 Systemzeit

Einstellungen zur Systemzeit können unter dem entsprechenden Menüpunkt vorgenommen werden. Hier kann entschieden werden, ob die Systemzeit automatisch über den NTP-Server aktualisiert werden soll. Wird keine automatische Aktualisierung verwendet, ist darauf zu achten, dass die Systemzeit regemäßig kontrolliert wird.

**ACHTUNG:** Die richtige Zeit ist für die Kommunikation mit einem OCPP-Backend wichtig.

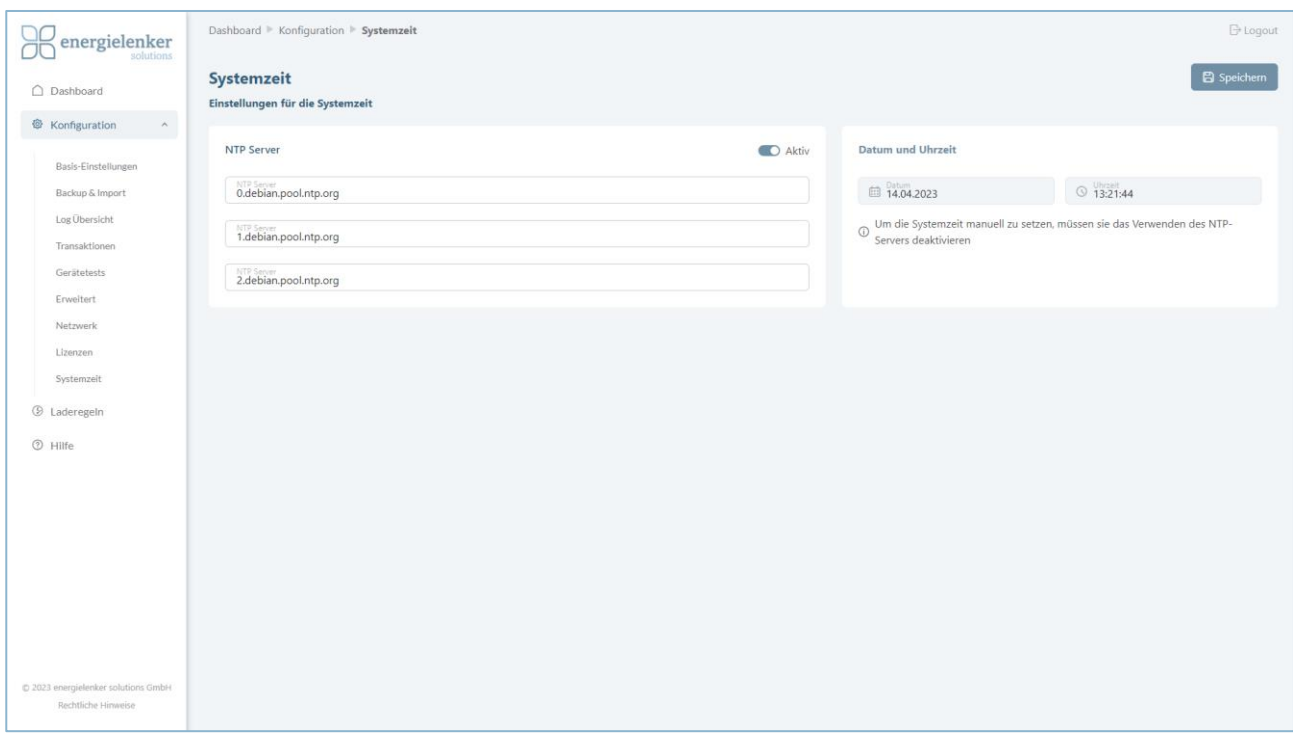

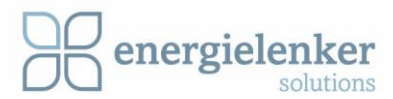

## <span id="page-37-0"></span>4.2 Laderegeln

Lobas wertet alle paar Sekunden die Laderegeln aus, die dem Ladepunkt zugeordnet sind, einschließlich der hinterlegten Benutzer. Jeder Satz Laderegeln für Ladepunkt und Benutzer wird in der eingegebenen Reihenfolge durchsucht. Die Reihenfolge der Regeln kann über die Schaltflächen nach oben und nach unten geändert werden.

Es wird zunächst die erste passende Regel von dem Ladepunkt und die erste passende Laderegel von dem Benutzer gesucht. Lobas wählt die kleinere Ladeleistung, wenn sowohl eine Regel des Ladepunkts als auch eine des Benutzers zutrifft.

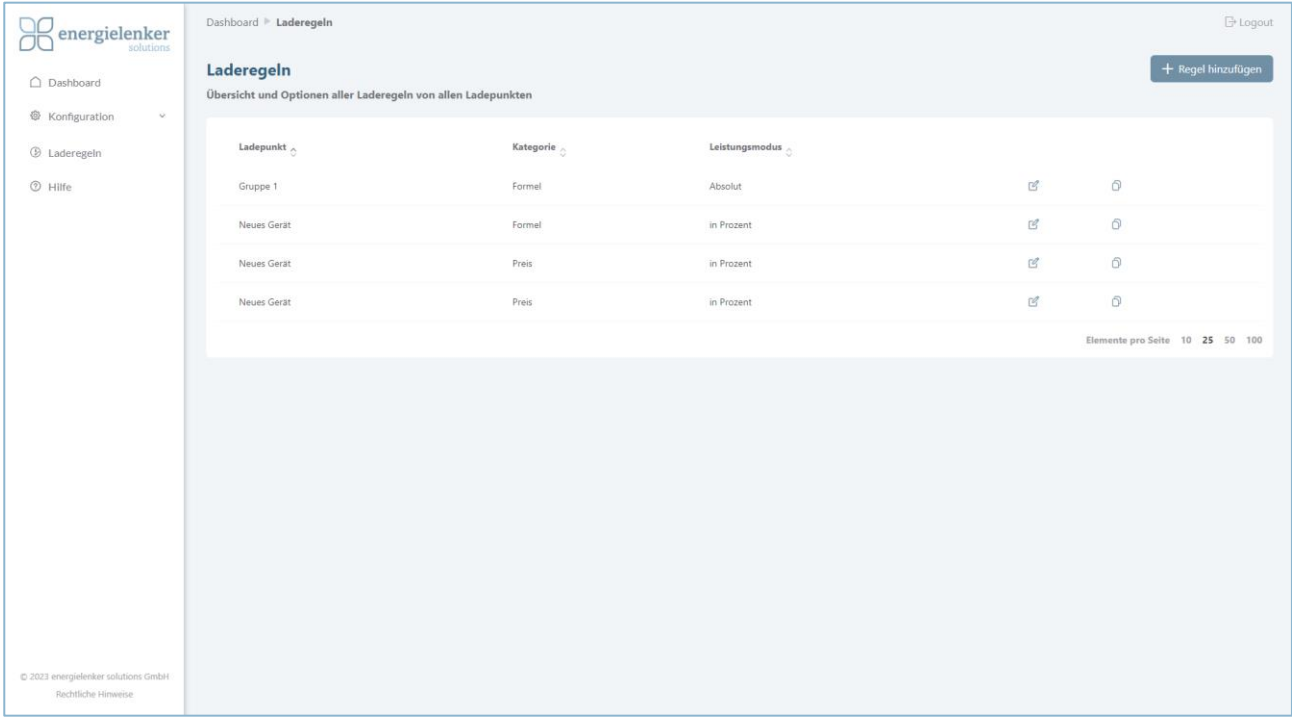

Trifft eine Laderegel zu, wird diese angewendet und die folgenden Regeln ignoriert. Ist mindestens eine Laderegel angegeben, die aber nicht zutrifft, gilt Ladestrom 0. Das gilt dann für den Regelsatz des Ladepunkts und den Regelsatz des Benutzers

Für jede Regel können Wochentage ausgewählt werden, für den diese gelten soll.

#### **Hinweis:**

Das Bearbeiten von Geräten ist nur in einem Tab/Browser gleichzeitig möglich. Wenn von mehreren Tabs/Browsern gleichzeitig bearbeitet wird, kann dies zu Problemen führen.

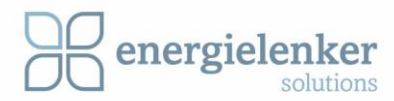

## <span id="page-38-0"></span>4.2.1 Regel hinzufügen

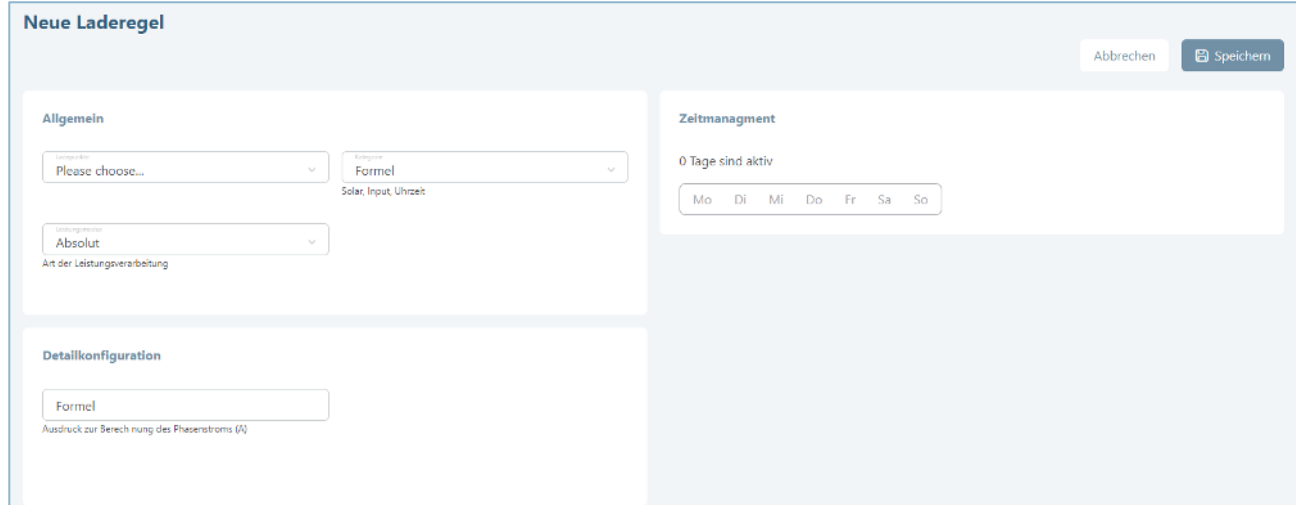

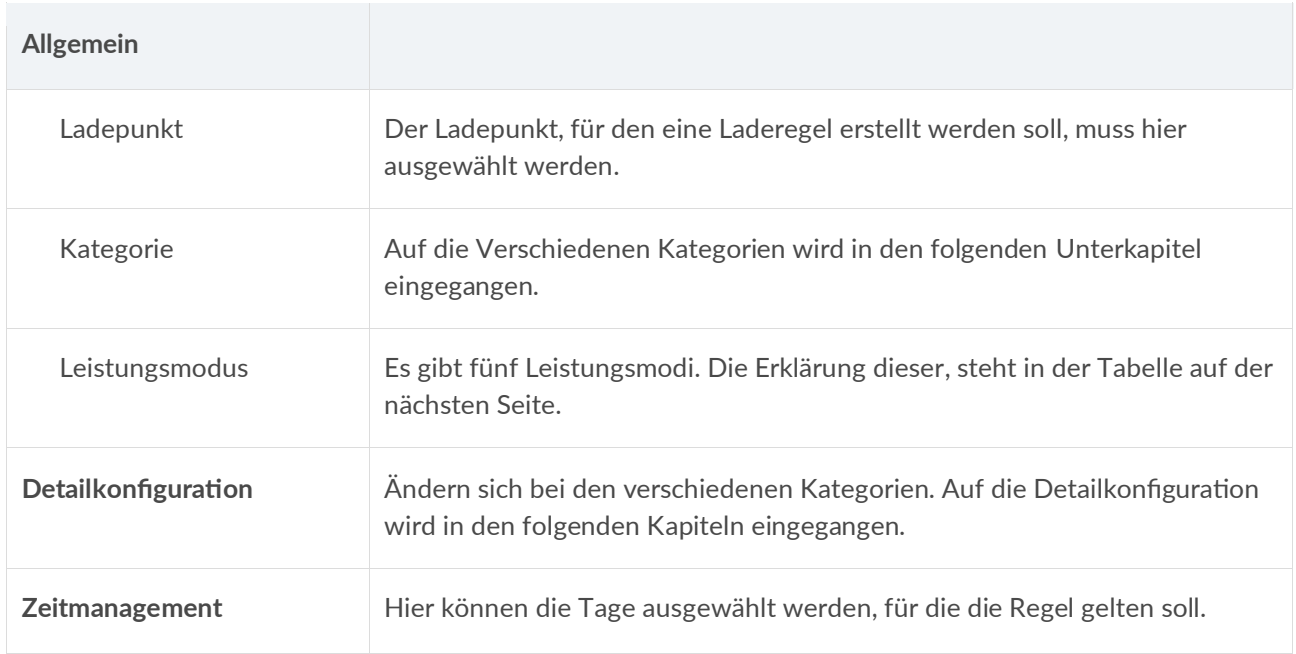

Jede Laderegel benötigt einen *Leistungsmodus* und einen davon abhängigen *Leistungswert*. Für die Regeln, ist der Leistungsmodus zu wählen und der Leistungswert (unter Detailkonfiguration) festzulegen.

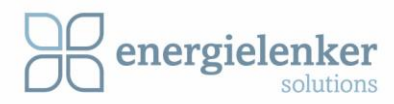

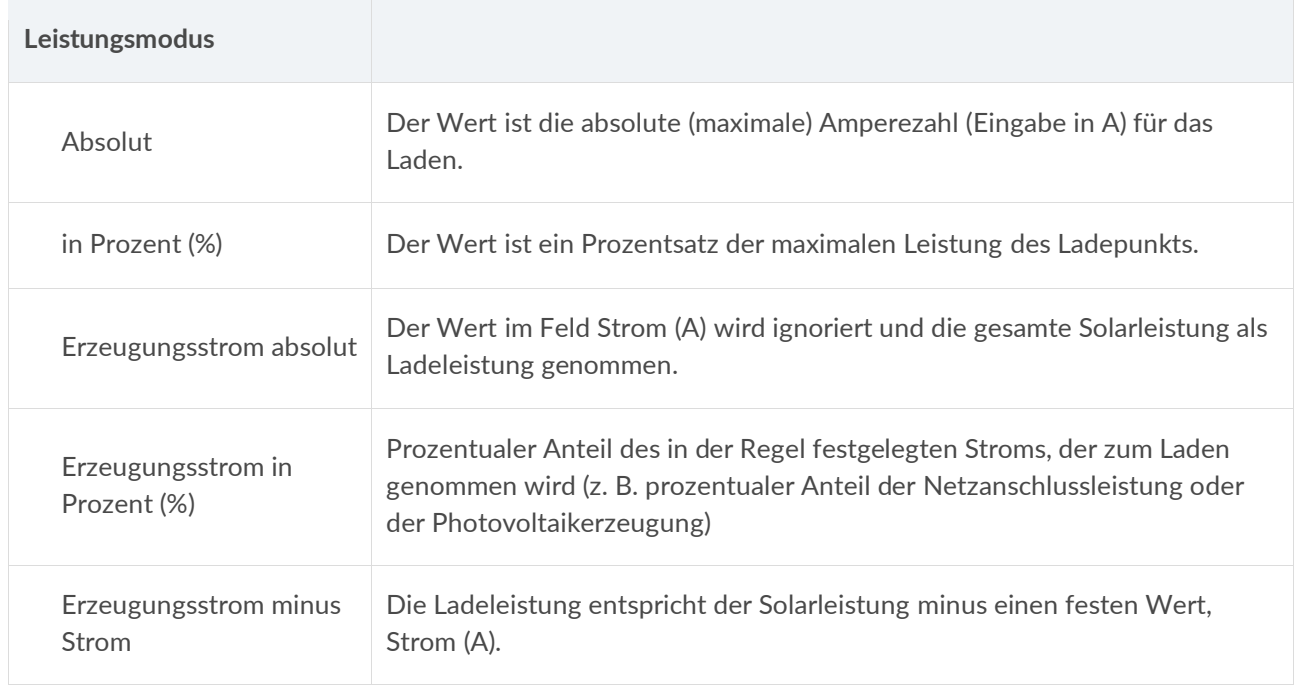

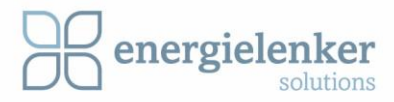

#### *4.2.1.1 Uhrzeit*

Mit der Kategorie Uhrzeit kann das Laden innerhalb vorgegebener Uhrzeiten festgelegt werden, z.B.:

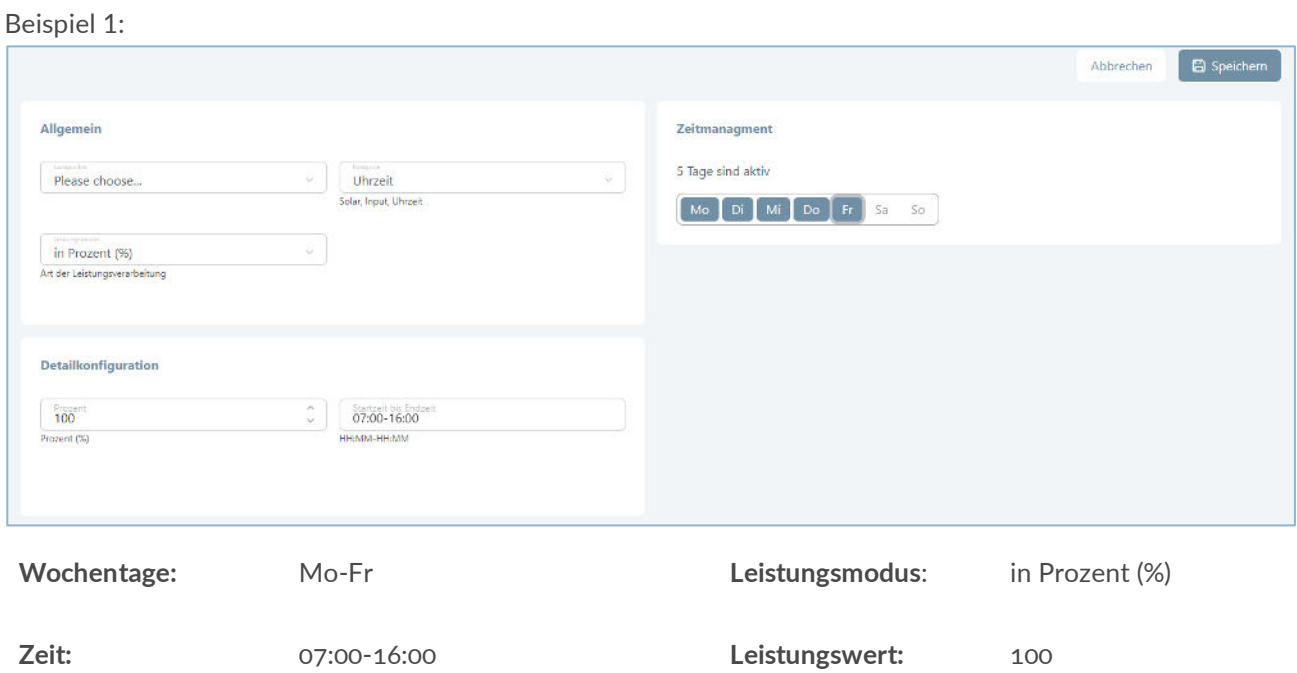

#### Beispiel 2:

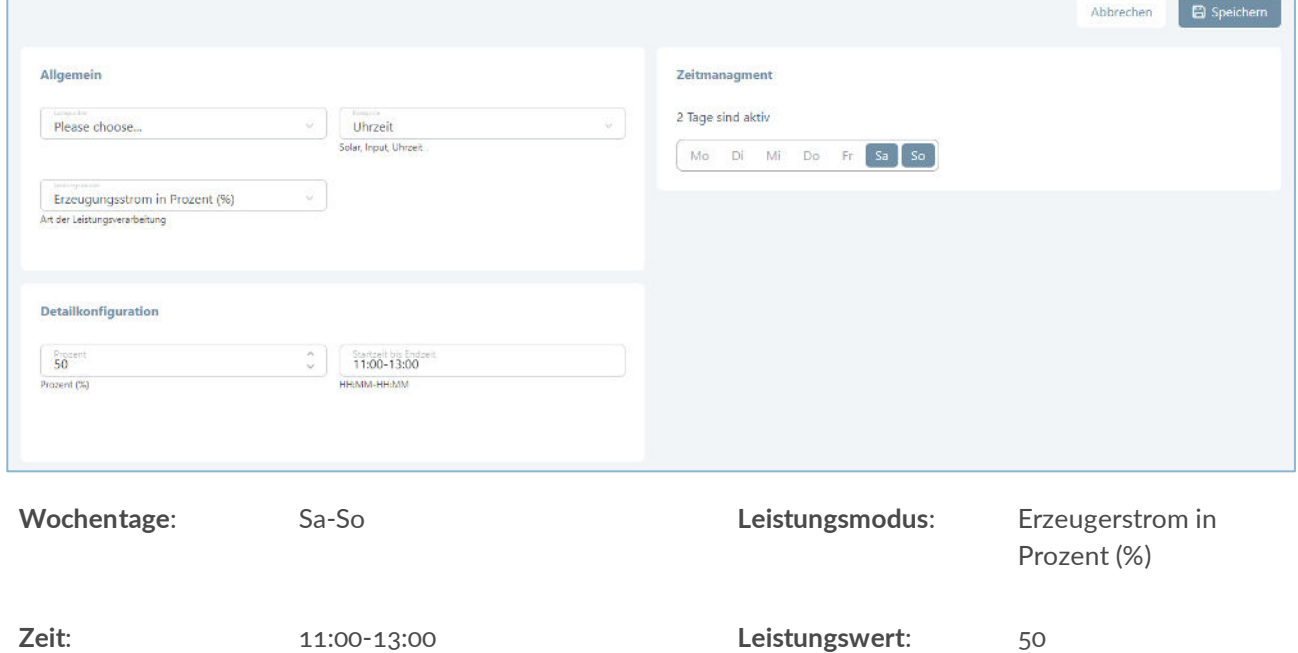

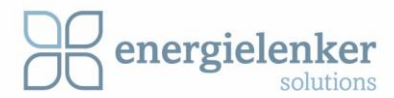

#### *4.2.1.2 Solar*

Über Lobas können Einstellungen vorgenommen, die das Laden des Autos nur erlauben, wenn eine solare Überschussleistung zur Verfügung steht. Überschuss bedeutet: Erzeugung minus Verbrauch. Es ist zu beachten, dass aufgrund von Regelungsabweichungen im Grenzbereich ein leichter Netzbezug bzw. eine Einspeisung entstehen kann.

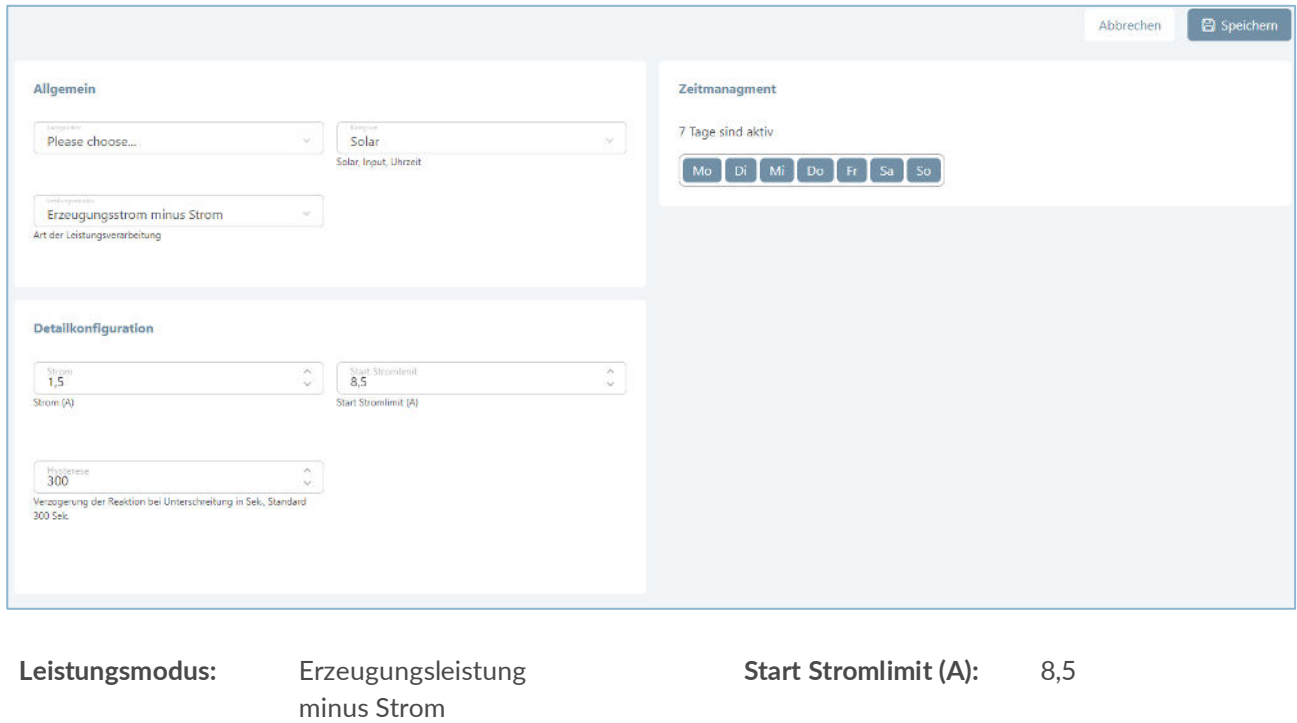

**Beispiel Erzeugungsleistung minus Strom:**

Es wird geladen, wenn mindestens 8,5 A Solarleistung zur Verfügung stehen. 1,5 A bleiben dabei für den restlichen Verbrauch reserviert.

**Strom (A):** 1,5 **Hysterese (Sek.):** 300

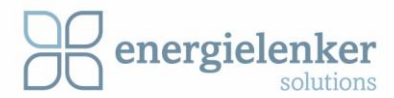

In beiden Regelfällen kann eine maximale Unterschreitungszeit angegeben werden. Dies bewirkt, dass die Regel trotzdem für die eingestellte Zeit angewendet wird, auch wenn das Stromlimit in dieser Zeit unterschritten wird. Dadurch wird verhindert, dass das Laden bei kurzzeitigen Schwankungen unterbrochen wird.

Um den solaren Überschuss ablesen zu können, muss in Lobas den virtuellen Zähler "Surplus (VM)" eingerichtet werden. Wenn der virtuellen Zähler "Grid Demand (VM)" eingerichtet wird, kann gesehen werden, wieviel Strom zurzeit aus dem Netz bezogen wird.

Tipp: Damit das Auto am nächsten Morgen tatsächlich vollgeladen ist, sollte zusätzlich zur Überschussregel eine zeitbasierte Regel angeben werden:

Uhrzeit, Start: 21:00, Ende 6:00, Strom 6A.

Diese Regel steuert, dass die Ladeinfrastruktur über Nacht vollgeladen wird, sofern das noch nicht geschehen ist. Der Strom dazu wird dann entweder aus dem Netz oder einem Speicher bezogen.

Der Überschuss-Strom ist der Strom, der ins Netz eingespeist werden würde. Um diesen Wert ermitteln zu können, muss Lobas ihn messen. Hierzu gibt es folgende Möglichkeit:

#### **Einrichten eines Zählers mit der Rolle "Netzbezug":**

Dazu sollte ein (bidirektionalen) Zähler am Übergabepunkt des Netzanschlusses installiert werden. Zeigt der Zähler negative Werte an, wird eingespeist. Diese Leistung kann für das Überschussladen verwendet werden. Als Zähler eignen sich z.B. Modbus-Zähler oder interne Netzbezugs-Zähler Ihrer Solaranlage.

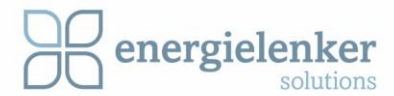

#### *4.2.1.3 Preis*

Ist der Strompreis gleich oder kleiner einem Wert in EUR, wird das Laden gestartet. Lobas unterstützt zurzeit Awattar und Tibber als Anbieter für einen variablen Strompreis.

Damit die preisbasierte Laderegel nutzbar ist, muss in Lobas unter *Konfiguration* > *Schnittstellen* der Energieanbieter auswählt werden.

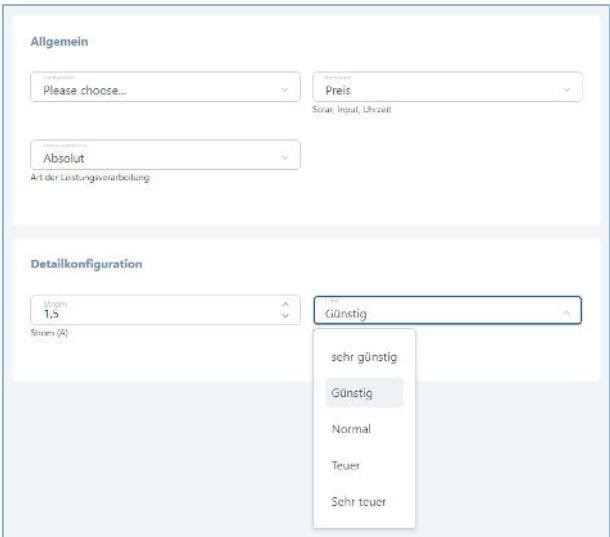

Für den Anbieter Tibber muss der OAuth-Token abgefragt werden. Wenn in der Konfiguration Tibber als Energieanbieter auswählen wird, wird ein Weblink aktiv, um den Token zu generieren.

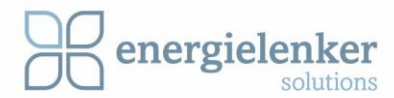

#### *4.2.1.4 Bedingung*

Mit der Bedingung wird festgelegt ob geladen wird oder nicht.

Mittels einer Formel (s. Formeln) kann festlegen werden, wann die Laderegel aktiv sein soll. Liefert die Formel einen Wert ungleich Null zurück, wird die Laderegel aktiv. Diese wird inaktiv, wenn die Formel Null liefert und die Unterschreitungszeit (Verzögerungszeit) abgelaufen ist. Mit Formeln lassen sich Zählerwerte und Variablen abfragen.

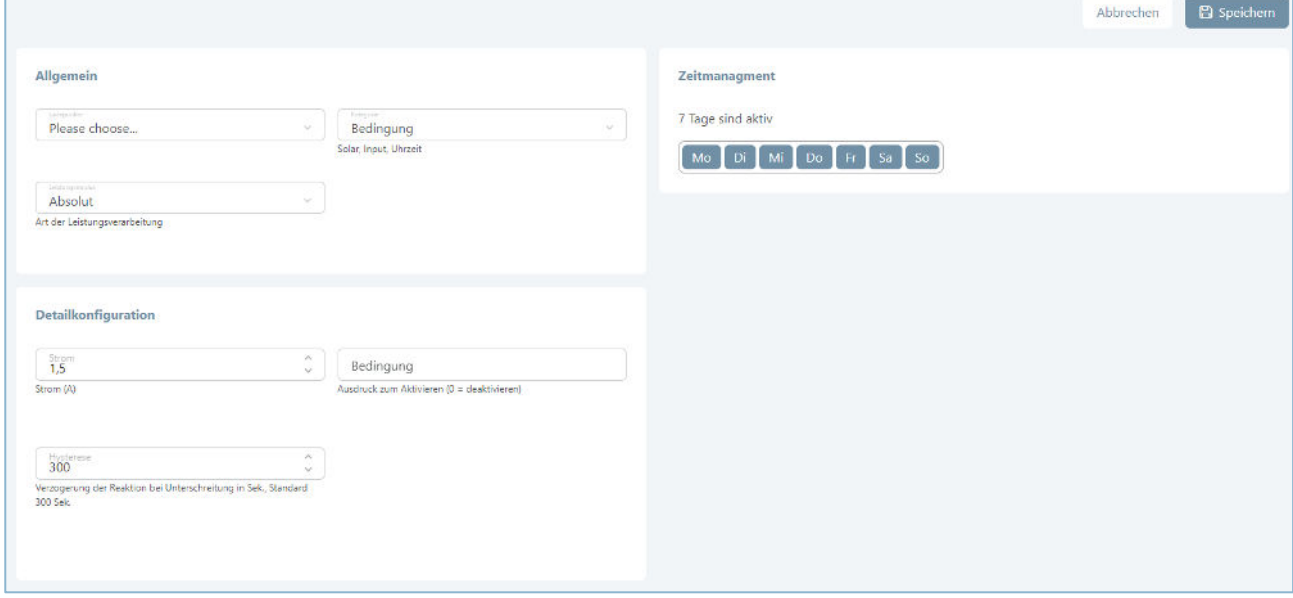

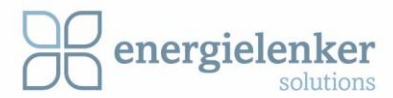

#### *4.2.1.5 Formel*

Lobas ermöglicht eine dynamische Auswertung von Formeln. Zähler vom Typ "Expression" und Laderegeln vom Typ "Formel" haben diese Funktionalität. Damit können Zähler eingerichtet, Werte aus anderen Zählern oder Ladepunkten berechnet sowie angezeigt und bereitgehalten werden. Mittels Formeln können die Laderegeln den Ladestrom dynamisch berechnen und dabei auch auf Zähler und Ladepunkte (inklusive Zähler vom Typ "Expression") zugreifen.

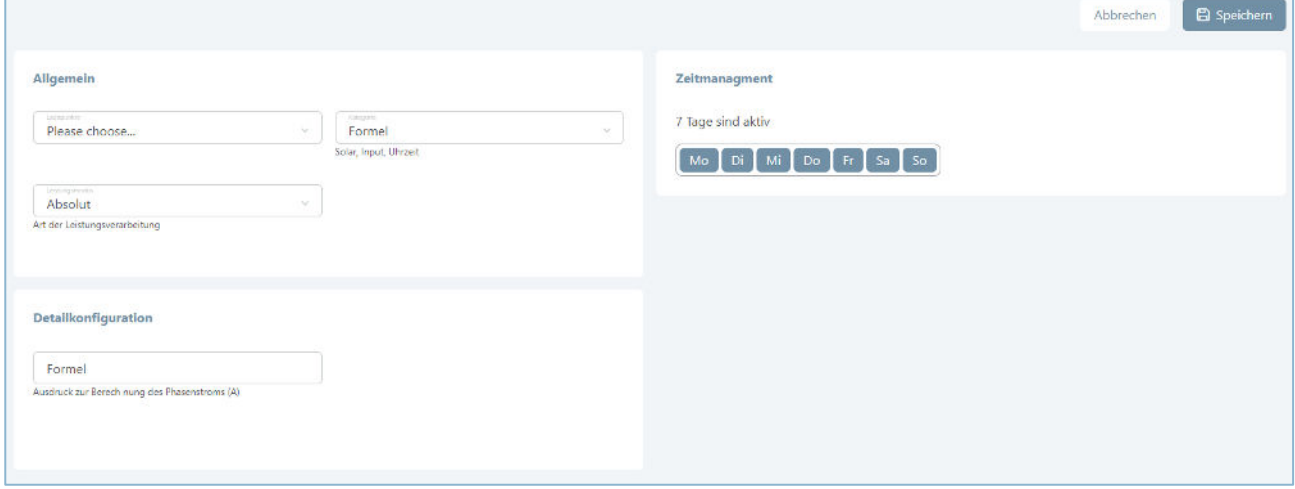

Folgende Operationen sind mit den Formeln möglich:

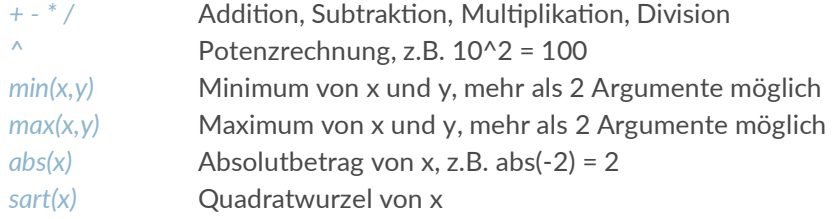

Weiterhin sind folgende logische Ausdrücke möglich:

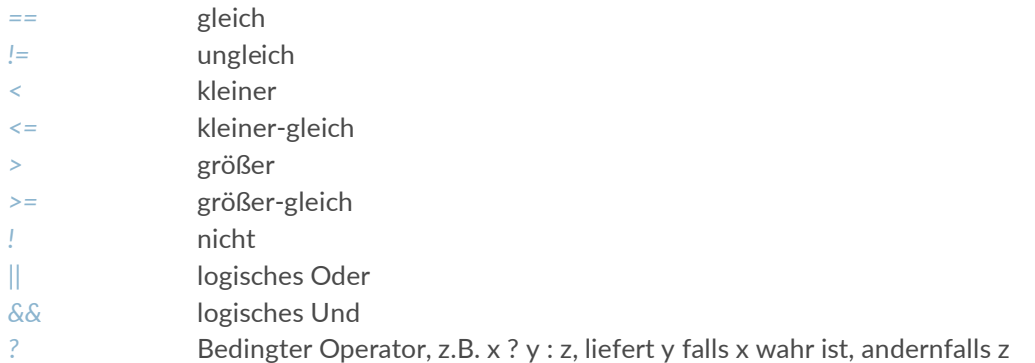

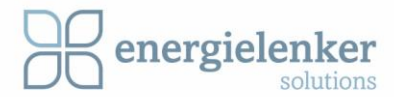

#### **Beispiel**

Diese Formel erlaubt z.B. den Strom in Abhängigkeit von Bedingungen abzuschalten: M1.current >= 6,5 ? M1.current : 0

Es wird der Strom von M1 geliefert, falls er größer 6,5 A ist und andernfalls 0, wodurch das Laden pausiert wird.

Für solche Bedingungen bietet sich auch das Abfragen von Inputs an (s. u.).

Folgende Namen sind möglich: *Mx:* Zähler mit Geräte ID x, z. B. M1 *Ex*: Ladepunkt mit Geräte ID x, z.B. E1

Man kann auf virtuelle Zähler, wie Solar-Überschuss, Netzbezug oder "Power avail. for EVSEs" (für Ladepunkte verfügbare Leistung), zugreifen, indem man den Zähler einrichtet und dann in der Formel die entsprechende Geräte ID benutzt.

Mittels Punkt kann man dann auf die einzelnen Werte der Geräte zugreifen. Diese heißen wie folgt:

current\_l1 Strom der Phase 1 in A current 12 Strom der Phase 2 in A current 13 Strom der Phase 3 in A

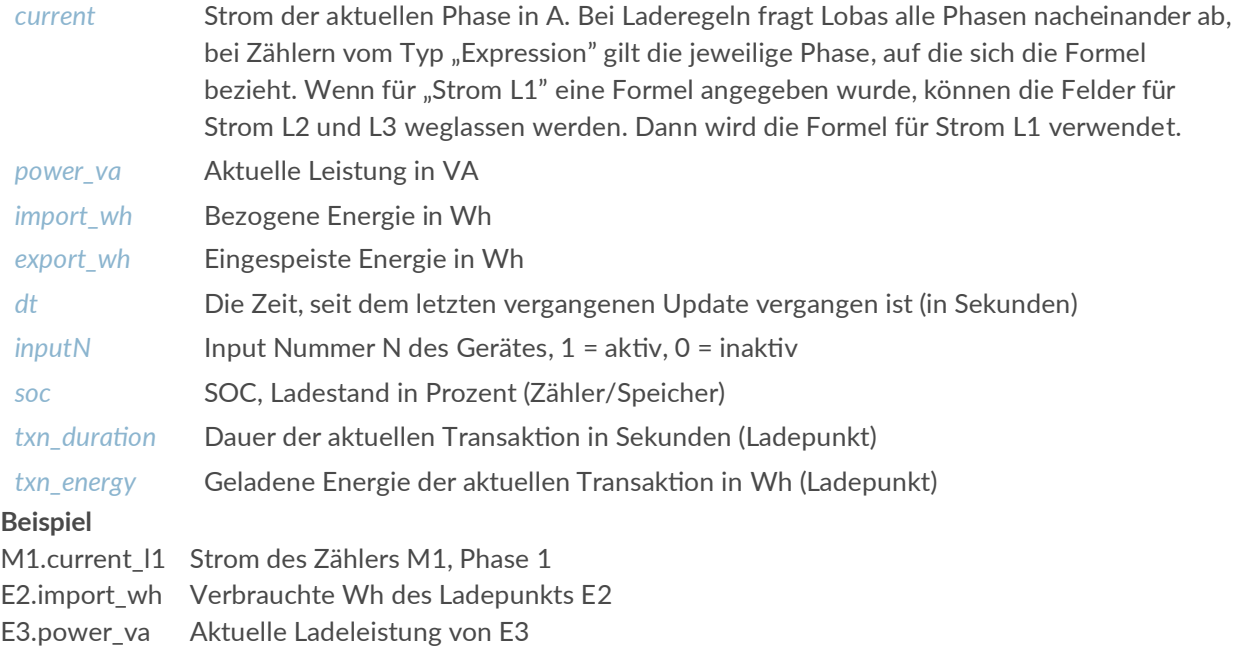

Nutzt man die Formeln für einen Zähler von Typ "Expression", kann die Geräte ID auch weglassen werden. Die Feldnamen beziehen sich auf diesen Zähler, z.B. ist ,power\_va' die Leistung dieses Zählers in Watt/VA.

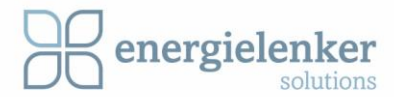

#### **Beispiele**

Mittels ,dt' können erweiterte Funktionen realisiert werden, z.B. in einem Zähler vom Typ "Expression":

- Als Formel für ,import\_wh': import\_wh + M1.power\_va \* dt / 3600 aktualisiert die bezogene Energie anhand der Leistung während der vergangenen Updatezeit
- Als Formel für 'power\_va': (power\_va \* (20 dt) + M1.power\_va \* dt) / 20 glättet die Leistung über die letzten 20 Sekunden.

#### **Globale date Variablen**

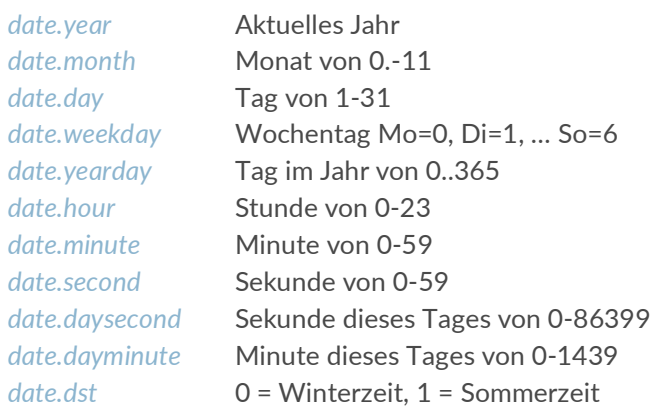

#### **Lobas Variablen**

Diese Variablen können vom Admin unter "Konfiguration" gesetzt werden. Wenn der Admin z. B. die Variable , var\_x' auf 1.5 setzt, liefert cm.var\_x den Wert 1.5.

#### **Beispiele**

Benutzung der globalen Objekte: charge 8A starting at 8:00am: date.dayminute >= 480 ? 8 : 0 charge 16A on Saturday and Sunday: date.weekday ==  $5$  || date.weekday ==  $6$  ? 16 : 0

#### **Anwendungsbeispiel**

Der Ladestrom soll hinsichtlich eine Verbrauchszählers einer Wohnung zusätzlich limitieren werden. Hierzu kann eine Laderegel mit der Formel 16 – M1.current einrichten werden. M1 ist der Zähler, der den Verbrauch der Wohnung misst. Der Lademanager versucht zunächst dem Ladepunkt den maximalen Strom bzgl. der Netzanschlussleistung zur Verfügung zu stellen, limitiert diesen dann aber auf 16A abzgl. des Wohnungsverbrauchs.

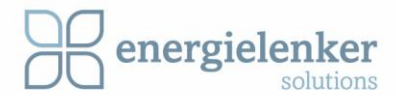

# <span id="page-48-0"></span>Hilfe & Kontakt

Telefon: +49 251 27 601 - 555 E-Mail: [support@energielenker.de](mailto:support@energielenker.de)

## <span id="page-48-1"></span>Impressum

Copyright © by energielenker solutions GmbH

## **Herausgeber**

energielenker solutions GmbH Hafenweg 15 48155 Münster

Telefon: +49 251 27 601 - 101 E-Mail: [info@energielenker.de](mailto:info@energielenker.de)

[www.energielenker.de](http://www.energielenker.de/)

**Vertreten durch** Tobias Dollberg Christian Fuchte

## **Erschienen im:** April 23